Uživatelská příručka

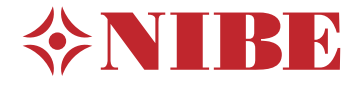

# Řídicí modul **NIBE SMO 40**

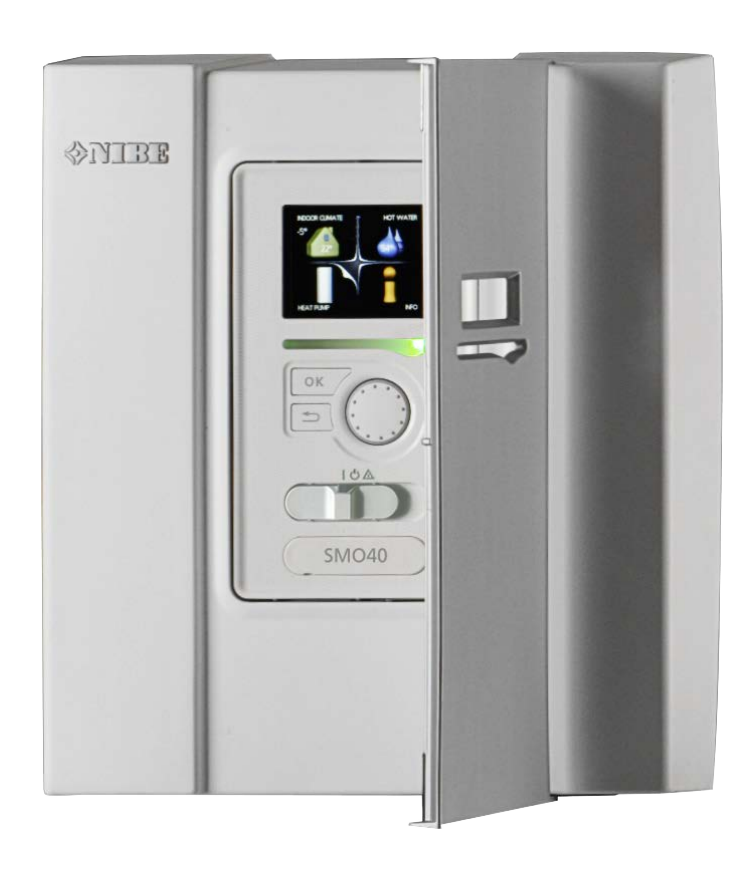

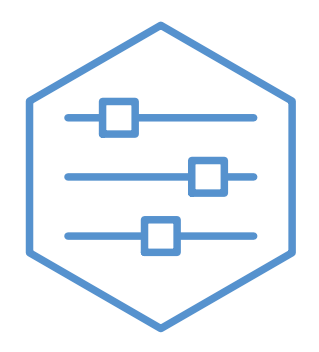

UHB CS 2316-1 731390

## **Stručný návod**

#### *Procházení*

 $\overline{\mathsf{OK}}$ 

Tlačítko OK (potvrzení/výběr) Tlačítko Zpět (zpět/vrácení změny/ukončení) Otočný ovladač (přesunutí/zvýšení/snížení)

Podrobné vysvětlení funkcí tlačítek najdete na [str. 7.](#page-6-0)

Procházení nabídkami a nastavování různých parametrů je popsáno na [str. 10](#page-9-0).

#### *Nastavte vnitřní klima*

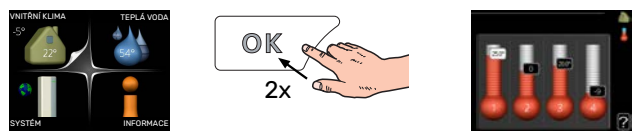

Do režimu nastavování pokojové teploty se vstupuje ze spouštěcího režimu v hlavní nabídce dvojím stisknutím tlačítka OK. Více informací o nastavení najdete na str. [14](#page-13-0).

#### *Zvyšte objem teplé vody*

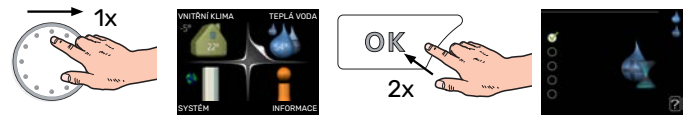

Chcete-li dočasně zvětšit množství teplé vody (pokud je nainstalován ohřívač teplé vody pro vaše SMO 40), nejprve otočným ovladačem vyberte nabídku 2 (kapku vody) a potom dvakrát stiskněte tlačítko OK. Více informací o nastavení najdete na [str. dočasná extra.](#page-22-0)

#### *V případě poruchy funkčnosti*

Pokud zaznamenáte jakoukoli poruchu funkčnosti, zde je několik opatření, která můžete provést sami, než se obrátíte na montážní firmu. Viz pokyny v oddílu ["Poruchy funkčnosti"](#page-38-0).

# **Obsah**

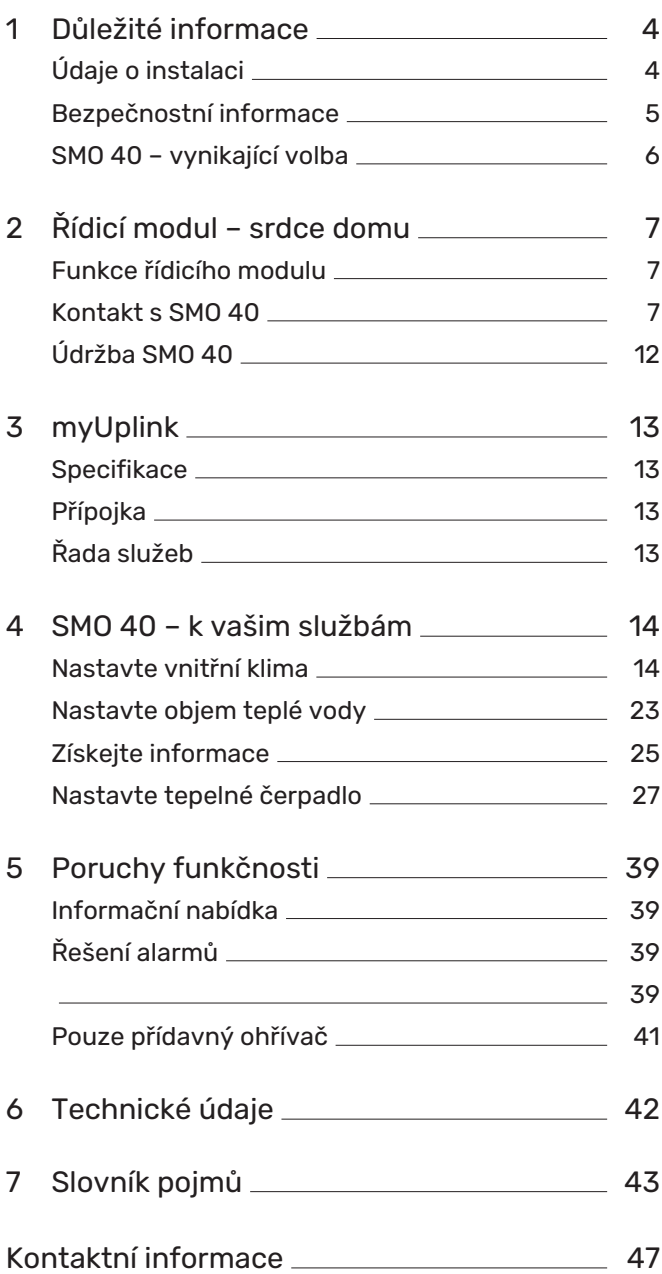

# **Důležité informace**

# <span id="page-3-0"></span>Údaje o instalaci

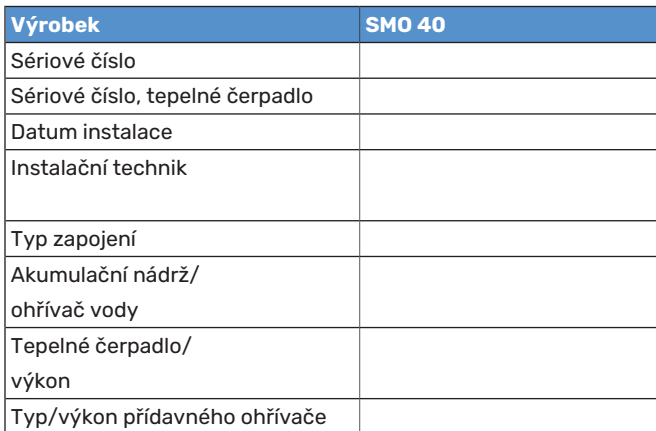

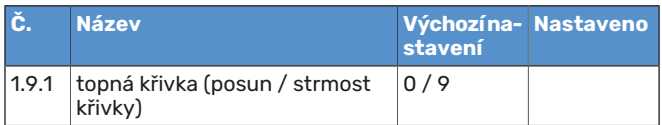

Sériové číslo musí být vždy uvedeno.

Osvědčení o tom, že instalace byla provedena podle pokynů v průvodní instalační příručce a podle platných předpisů.

Datum \_\_\_\_\_\_\_\_\_\_\_\_\_\_\_ Podpis \_

# <span id="page-4-0"></span>Bezpečnostní informace

Tento spotřebič mohou používat děti starší 8 let a osoby s omezenými fyzickými, smyslovými nebo mentálními schopnostmi nebo s nedostatečnými zkušenostmi a znalostmi za předpokladu, že mají zajištěn dohled nebo byly poučeny o bezpečném používání spotřebiče a chápou související rizika. Děti si nesmějí hrát se spotřebičem. Bez dozoru nesmějí provádět čištění ani uživatelskou údržbu.

Toto je originální příručka. Nesmí být překládána bez schválení společností NI-BE.

Výrobce si vyhrazuje právo k technickým změnám a ke změnám vzhledu.

©NIBE 2023.

SMO 40 musí být připojen přes odpojovač. Průřez kabelu musí být dimenzován na základě jmenovitého proudu použitého jističe.

Pokud se poškodí napájecí kabel, může ho vyměnit pouze společnost NIBE, její servisní zastoupení nebo jiná autorizovaná osoba, aby se předešlo riziku úrazu a poškození.

#### **SYMBOLY**

Vysvětlení symbolů, které se mohou objevit v této příručce.

## UPOZORNĚNÍ!

Tento symbol označuje nebezpečí pro osobu nebo stroj.

# **POZOR!**

Tento symbol označuje důležité informace o tom, čemu byste měli věnovat pozornost při údržbě své instalace.

#### TIP  $\widetilde{\bigcap}$

Tento symbol označuje tipy, které vám usnadní používání výrobku.

## **SÉRIOVÉ ČÍSLO**

Sériové číslo najdete v horní části krytu řídicího modulu a v informační nabídce (nabídce 3.1).

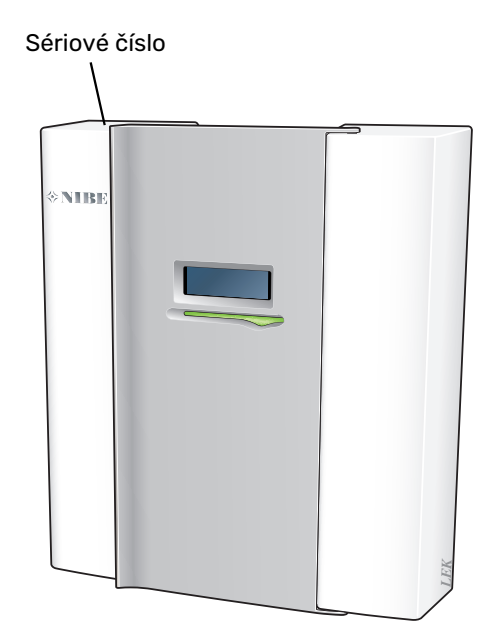

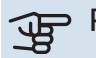

#### POZOR!

Sériové číslo produktu (14 číslic) budete potřebovat pro servis a technickou podporu.

# <span id="page-5-0"></span>SMO 40 – vynikající volba

SMO 40 je řídicí modul, který byl uveden na trh proto, aby co nejefektivněji zásoboval váš domov ekologickým vytápěním. Tepelné čerpadlo vzduch-voda a akumulační nádrž / ohřívač vody od společnosti NIBE znamenají spolehlivou a hospodárnou výrobu tepla.

Přídavný zdroj tepla (např. elektrokotel/plynový kotel) se může zapínat automaticky v případě nepředvídatelných událostí, nebo může posloužit v nouzových situacích.

#### **VYNIKAJÍCÍ VLASTNOSTI SMO 40:**

#### **•** *Dobře čitelný displej*

Řídicí modul má dobře čitelný displej se snadno pochopitelnými nabídkami, které pomohou s nastavením příjemného klimatu.

**•** *Kontroluje celou vaši instalaci*

SMO 40 se instaluje společně s jedním nebo několika kompatibilními tepelnými čerpadly NIBE vzduch-voda. Tento řídicí modul je připojen k tepelným čerpadlům vzduch-voda, což znamená, že v SMO 40 lze nastavovat všechny důležité parametry. SMO 40 může řídit celý topný systém a podporuje mnoho přídavných funkcí.

# **Řídicí modul – srdce domu**

# <span id="page-6-1"></span>Funkce řídicího modulu

SMO 40 je řídicí modul, který společně s tepelným čerpadlem vzduch-voda, zásobníkem/ohřívačem vody a přídavným ohřívačem (např. elektrický/olejový/plynový kotel) od společnosti NIBE tvoří kompletní instalaci. Řídí mimo jiné tepelné čerpadlo, oběhová čerpadla, přepínací ventily a přídavný zdroj tepla, aby co nejefektivněji zajistil ekologické vytápění vašeho domova.

# <span id="page-6-2"></span>Kontakt s SMO 40

## **INFORMACE NA VNĚJŠÍ STRANĚ**

Po zavření dveří řídicího modulu lze získávat informace prostřednictvím informačního okénka a stavového indikátoru.

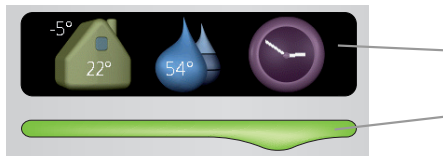

Informační okénko

Stavový indikátor

#### **Informační okénko**

Informační okénko zobrazuje část displeje na zobrazovací jednotce (umístěné za dveřmi řídicího modulu). Informační okénko může zobrazovat různé informace, např. teploty, hodiny, stav atd.

Sami si určíte, co se má zobrazovat v informačním okénku. Vaše vlastní kombinace informací se zadává pomocí zobrazovací jednotky. Tyto informace se týkají přímo informačního okénka a po otevření předního poklopu řídicího modulu zmizí.

### **Stavový indikátor**

Stavový indikátor signalizuje stav řídicího modulu: trvalé zelené světlo při normálním provozu, trvalé žluté světlo v aktivovaném nouzovém režimu nebo trvalé červené světlo v případě aktivovaného alarmu.

Řešení alarmů je popsáno na str. [39](#page-38-4).

### <span id="page-6-0"></span>**ZOBRAZOVACÍ JEDNOTKA**

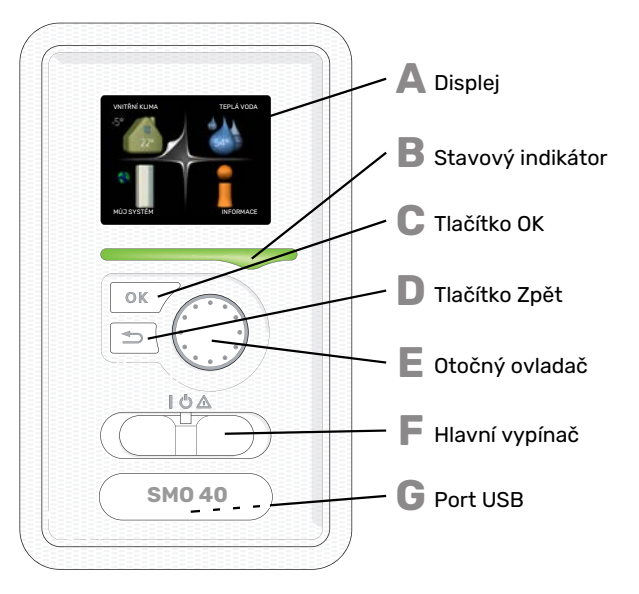

Za dveřmi řídicího modulu je zobrazovací jednotka, která se používá ke komunikaci s SMO 40. Zde se:

- **•** instalace zapíná, vypíná nebo uvádí do nouzového režimu.
- **•** nastavuje vnitřní klima, teplá voda a další parametry instalace podle vašich potřeb.
- **•** získávají informace o nastavení, stavu a událostech.
- **•** zobrazují různé typy alarmů a pokyny pro jejich odstraňování.

#### **Displej**

**A**

**B**

**C**

**D**

**E**

Na displeji se zobrazují pokyny, nastavení a provozní informace. Můžete snadno procházet různými položkami a volbami pro nastavování klimatizačního systému a získávání potřebných informací.

#### **Stavový indikátor**

Stavový indikátor signalizuje stav řídicího modulu:

- **•** Během normálního provozu svítí zeleně.
- **•** V nouzovém režimu svítí žlutě.
- **•** Při aktivaci alarmu svítí červeně.

#### **Tlačítko OK**

- Tlačítko OK se používá:
- **•** k potvrzování dílčích nabídek/voleb/nastavených hodnot/stran v průvodci spouštěním.

#### **Tlačítko Zpět**

- Tlačítko Zpět se používá:
- **•** k návratu do předchozí nabídky
- **•** ke změně nastavení, které nebylo potvrzeno

#### **Otočný ovladač**

Otočný ovladač se otáčí doprava nebo doleva. Slouží: **•** k procházení nabídek a voleb

- **•** ke zvyšování a snižování hodnot
- **•** k procházení stránek ve vícestránkových pokynech (například v nápovědě a provozních informacích)

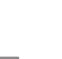

**F**

**G**

**Spínač** Tento přepínač má tři polohy:

- **•** Zapnuto ()
- Pohotovostní režim (**U**)
- Nouzový režim  $(\Delta)$

Nouzový režim se smí používat pouze v případě poruchy řídicího modulu. V tomto režimu se vypne kompresor v tepelném čerpadle a zapne se ponorný ohřívač. Displej řídicího modulu nesvítí a stavový indikátor svítí žlutě.

#### **Port USB**

Port USB je ukrytý pod plastovou krytkou s názvem výrobku.

Port USB slouží k aktualizaci softwaru.

Chcete-li si stáhnout nejnovější software pro svou instalaci, navštivte stránku [myuplink.com](www.myuplink.com) a klepněte na záložku "Software".

#### **SYSTÉM NABÍDEK**

Po otevření dveří řídicího modulu se na displeji zobrazí čtyři položky hlavní nabídky a určité základní informace.

Pokojová teplota - (jsou-li nainstalována Venkovní teplota pokojová čidla)

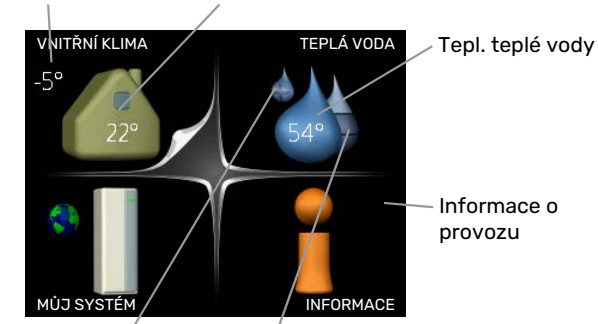

Extra teplá voda (je-li aktivována) Odhadované množství teplé vody

#### **NABÍDKA 1 - VNITŘNÍ KLIMA**

Nastavování a plánování vnitřního klimatu. Viz [str. 14.](#page-13-0)

#### **NABÍDKA 2 - TEPLÁ VODA**

Nastavování a plánování ohřevu teplé vody. Viz [str. 23.](#page-22-0)

Tato nabídka se zobrazuje pouze v případě, že je v systému nainstalován ohřívač vody.

#### **NABÍDKA 3 - INFORMACE**

Zobrazení teploty a dalších provozních údajů a přístup k protokolu alarmu. Viz [str. 25.](#page-24-1)

#### **NABÍDKA 4 - MŮJ SYSTÉM**

Nastavování času, data, jazyka, displeje, pracovního režimu atd. Viz [str. 27.](#page-26-1)

#### **Symboly na displeji**

Za provozu se mohou na displeji zobrazovat následující symboly.

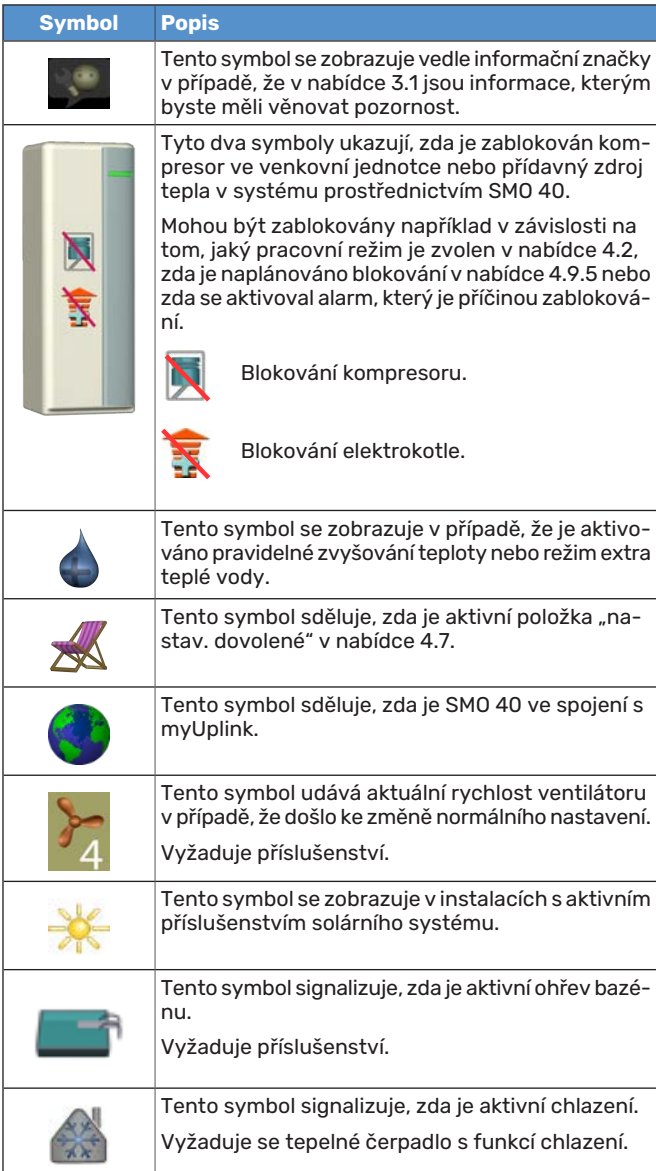

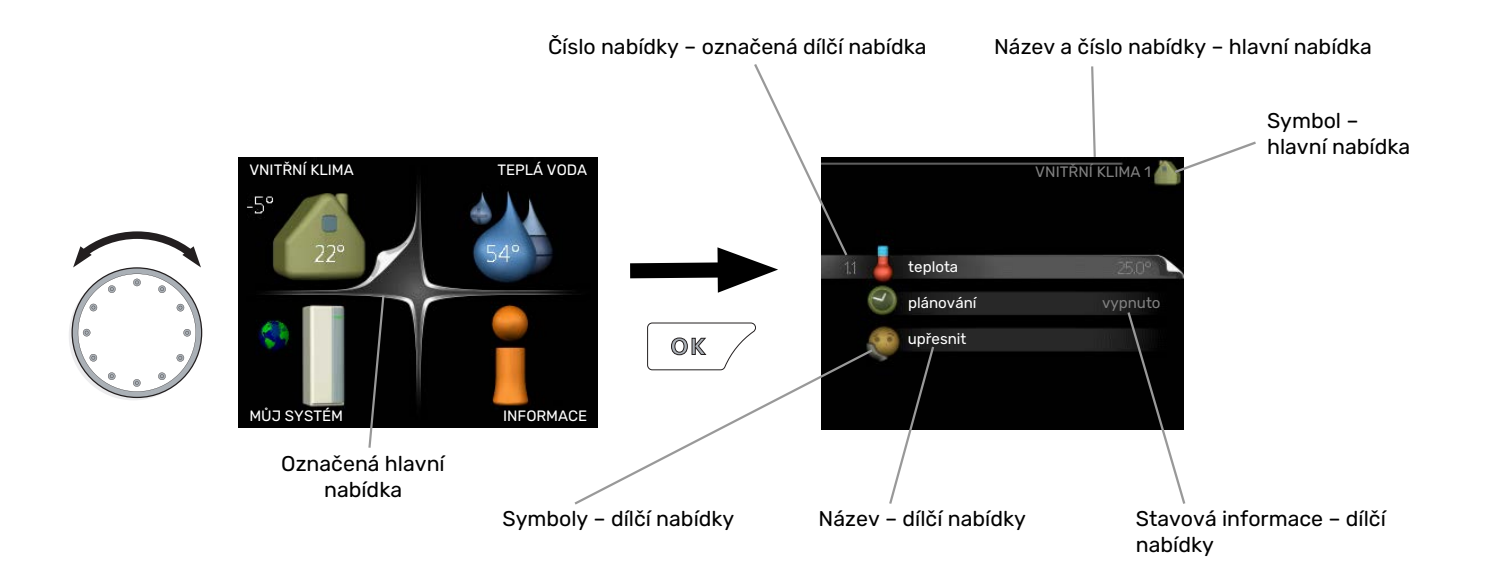

#### <span id="page-9-0"></span>**Provoz**

Chcete-li posunout kurzor, otočte otočný ovladač doleva nebo doprava. Označená poloha je bílá a/nebo má vybranou záložku.

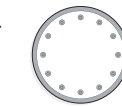

∞

V

#### **Výběr nabídky**

Chcete-li vstoupit do systému nabídek, označte hlavní nabídku a potom stiskněte tlačítko OK. Otevře se nové okno s dílčími nabídkami.

Označte jednu z dílčích nabídek a potom stiskněte tlačítko OK.

#### **Výběr voleb**

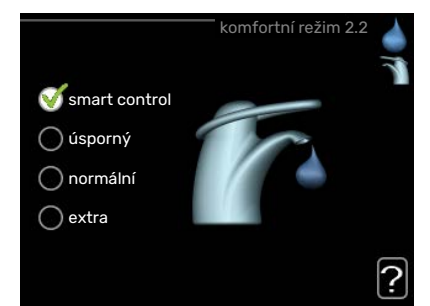

V nabídce s volbami je aktuálně vybraná volba označena zeleným zaškrtnutím.

Chcete-li vybrat jinou volbu:

- 1. Označte platnou volbu. Jedna z voleb je již vybrána  $\Box$ (je bílá).
- 2. Stisknutím tlačítka OK potvrďte vybranou volbu. Vybraná volba je označena zeleným zaškrtnutím.

#### **Nastavení hodnoty**

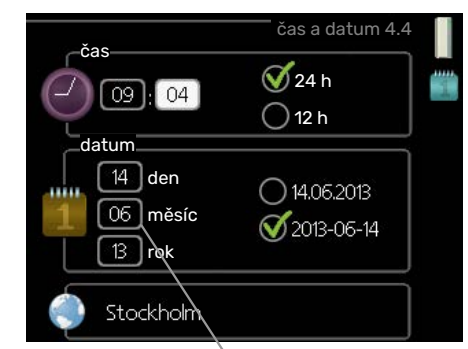

Hodnoty, které se mají změnit

Chcete-li nastavit hodnotu:

- 1. Otočným ovladačem označte hodnotu, kterou chcete nastavit.
- 2. Stiskněte tlačítko OK. Pozadí hodnoty změní bar- $-01$ vu na zelenou, což znamená, že jste přešli do režimu nastavování.
- 3. Otáčením otočného ovladače doprava zvyšujte hodnotu a otáčením doleva snižujte hodnotu.
- 4. Stisknutím tlačítka OK potvrďte nastavenou hodnotu. Chcete-li obnovit původní hodnotu, stiskněte tlačítko Zpět.

 $O1$ 

04

04

#### **Používání virtuální klávesnice**

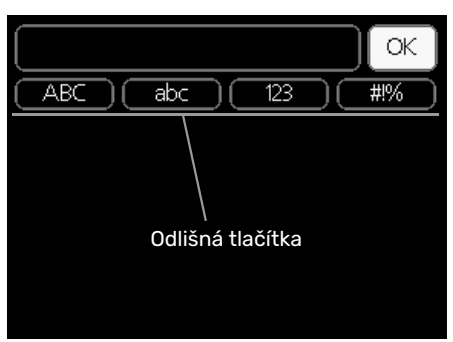

V některých nabídkách, které mohou vyžadovat zadávání textu, je k dispozici virtuální klávesnice.

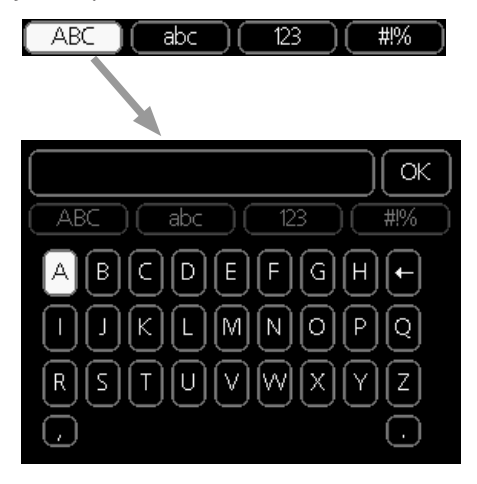

V závislosti na nabídce můžete získat přístup k různým znakovým sadám, které můžete vybírat pomocí otočného ovladače. Chcete-li změnit tabulku znaků, stiskněte tlačítko Zpět. Pokud má nabídka pouze jednu znakovou sadu, rovnou se zobrazí klávesnice.

Až dokončíte změny, označte "OK" a stiskněte tlačítko OK.

#### **Přecházení mezi okny**

Nabídka může být tvořena několika okny. Pomocí otočného ovladače přecházejte mezi okny.

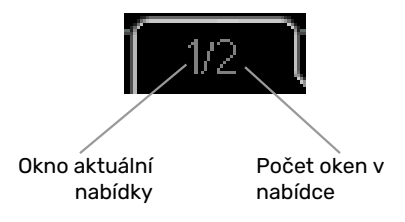

#### **Procházení okny v průvodci spouštěním**

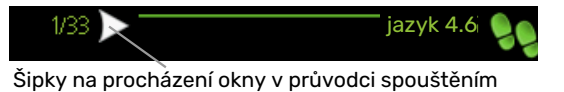

- 1. Otáčejte ovladačem, dokud nebude označena jedna ze šipek v levém horním rohu (na číslu strany).
- 2. Pomocí tlačítka OK přecházejte mezi kroky v průvodci spouštěním.

#### **Nabídka nápovědy**

K

V mnoha nabídkách je symbol, který znamená, že je k dispozici další nápověda.

Chcete-li zobrazit text nápovědy:

- 1. Otočným ovladačem vyberte symbol nápovědy.
- 2. Stiskněte tlačítko OK.

Text nápovědy je často tvořen několika okny, mezi nimiž můžete přecházet otočným ovladačem.

# <span id="page-11-0"></span>Údržba SMO 40

#### **PRAVIDELNÉ KONTROLY**

Tepelné čerpadlo vyžaduje po uvedení do provozu minimální údržbu. Na druhou stranu se doporučuje pravidelně kontrolovat instalaci. Více informací o údržbě tepelných čerpadel a/nebo zásobních nádržích/ohřívačích vody najdete v příslušné příručce.

Dojde-li k neočekávané události, na displeji se zobrazí hlášení o závadě ve formě různých textů alarmu. Viz řešení alarmů na str. [39.](#page-38-0)

#### **TIPY PRO ÚSPORU**

Instalace vytváří teplo a teplou vodu. K ovládání se používá vaše nastavení.

Spotřebu energie ovlivňují různé faktory, například pokojová teplota, spotřeba teplé vody, míra izolace domu a to, zda má dům mnoho velkých okenních ploch. Dalším faktorem je také poloha domu, např. vliv působení větru.

Také si zapamatujte:

- **•** Úplně otevřete termostatické ventily (kromě místností, ve kterých chcete mít chladněji). Toto je důležité, protože úplně nebo částečně zavřené termostatické ventily zpomalují průtok v klimatizačním systému, což má za následek, že systém pracuje při vyšší teplotě. V důsledku to může vést ke zvýšení spotřeby energie.
- **•** Když opouštíte dům, můžete snížit provozní náklady tak, že naplánujete činnost vybraných částí systému. To se provádí v nabídce 4.7 "nastav. dovolené". Viz pokyny na [str. 35.](#page-34-0)
- Pokud aktivujete "úsporný" v nabídce 2.2 "komfortní režim", spotřebuje se méně energie.

#### **Příkon**

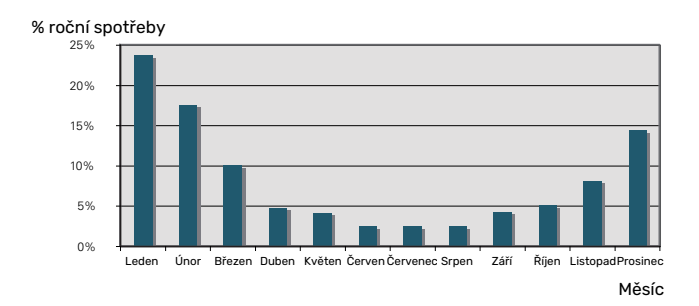

Při zvýšení pokojové teploty o 1 °C se zvýší příkon přibl. o 5 %.

# **myUplink**

<span id="page-12-0"></span>Pomocí služby myUplink můžete ovládat systém odkudkoli a kdykoli. V případě jakékoli závady obdržíte zprávu o alarmu přímo e-mailem nebo jako nabízené oznámení v aplikaci myUplink, což vám umožní okamžitě jednat.

Navštivte stránky [myuplink.com](www.myuplink.com), kde najdete více informací.

Aktualizujte svůj systém na nejnovější verzi systému.

# **POZOR!**

Než budete moci začít používat službu myUplink, zařízení musí být nainstalováno a nastaveno podle pokynů v instalační příručce.

## <span id="page-12-1"></span>**Specifikace**

K tomu, aby mohla služba myUplink komunikovat s vaším zařízením SMO 40, potřebujete:

- **•** síťový kabel
- **•** Připojení k internetu
- <span id="page-12-2"></span>**•** účet ve službě [myuplink.com](www.myuplink.com)

Doporučujeme naše mobilní aplikace pro službu myUplink.

## Přípojka

Chcete-li připojit systém ke službě myUplink:

- 1. Vyberte typ připojení (Wi-Fi/Ethernet) v nabídce 4.1.3 internet.
- 2. Označte "vyžádat si nový připoj. řetězec" a stiskněte tlačítko OK.
- 3. Až bude vytvořen připojovací řetězec, zobrazí se v této nabídce a bude mít platnost 60 minut.
- <span id="page-12-3"></span>4. Pokud ještě nemáte účet, zaregistrujte se v mobilní aplikaci nebo na stránkách [myuplink.com.](www.myuplink.com)
- 5. Tento připojovací řetězec použijte ke spojení systému s vaším uživatelským účtem ve službě myUplink.

# Řada služeb

Služba myUplink poskytuje přístup k různým úrovním. Základní úroveň je součástí dodávky a kromě ní si můžete zvolit dvě nadstandardní služby za pevně stanovený roční poplatek (výše poplatku se liší podle vybraných funkcí).

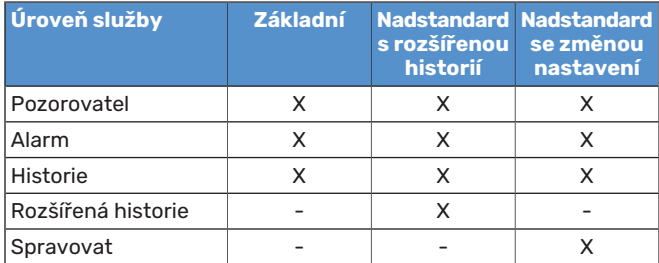

# **SMO 40 – k vašim službám**

# <span id="page-13-1"></span>Nastavte vnitřní klima

#### **PŘEHLED**

#### **Dílčí nabídky**

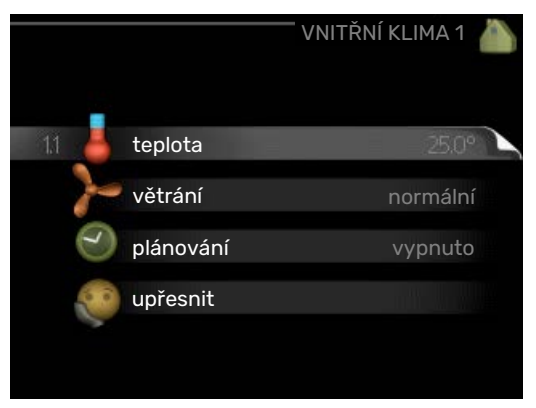

Nabídka VNITŘNÍ KLIMA má několik dílčích nabídek. Stavové informace o příslušné nabídce najdete na displeji vpravo vedle nabídek.

teplota Nastavení teploty klimatizačního systému. Stavové informace uvádějí nastavené hodnoty pro klimatizační systém.

větrání Nastavení rychlosti ventilátoru. Stavové informace uvádějí zvolené nastavení. Tato nabídka se zobrazuje pouze v případě, že je zapojen modul na odpadní vzduch (příslušenství).

plánování Plánování vytápění, chlazení a větrání. Stavová informace "nastavit" se zobrazuje v případě, že jste nastavili rozvrh, ale nyní není aktivní, "nastav. dovolené" se zobrazuje v případě, že rozvrh dovolené je nastaven a zároveň je aktivní (funkce dovolené má přednost), "aktivní" se zobrazuje v případě, že je aktivní jakákoliv část rozvrhu, jinak se zobrazuje " vypnuto".

<span id="page-13-0"></span>upřesnit Nastavení topné křivky, upravování externím kontaktem, minimální hodnoty teploty výstupu, pokojového čidla a funkce chlazení.

#### **NABÍDKA 1.1 - TEPLOTA**

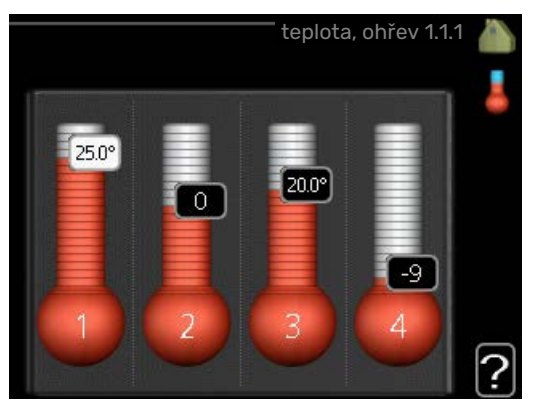

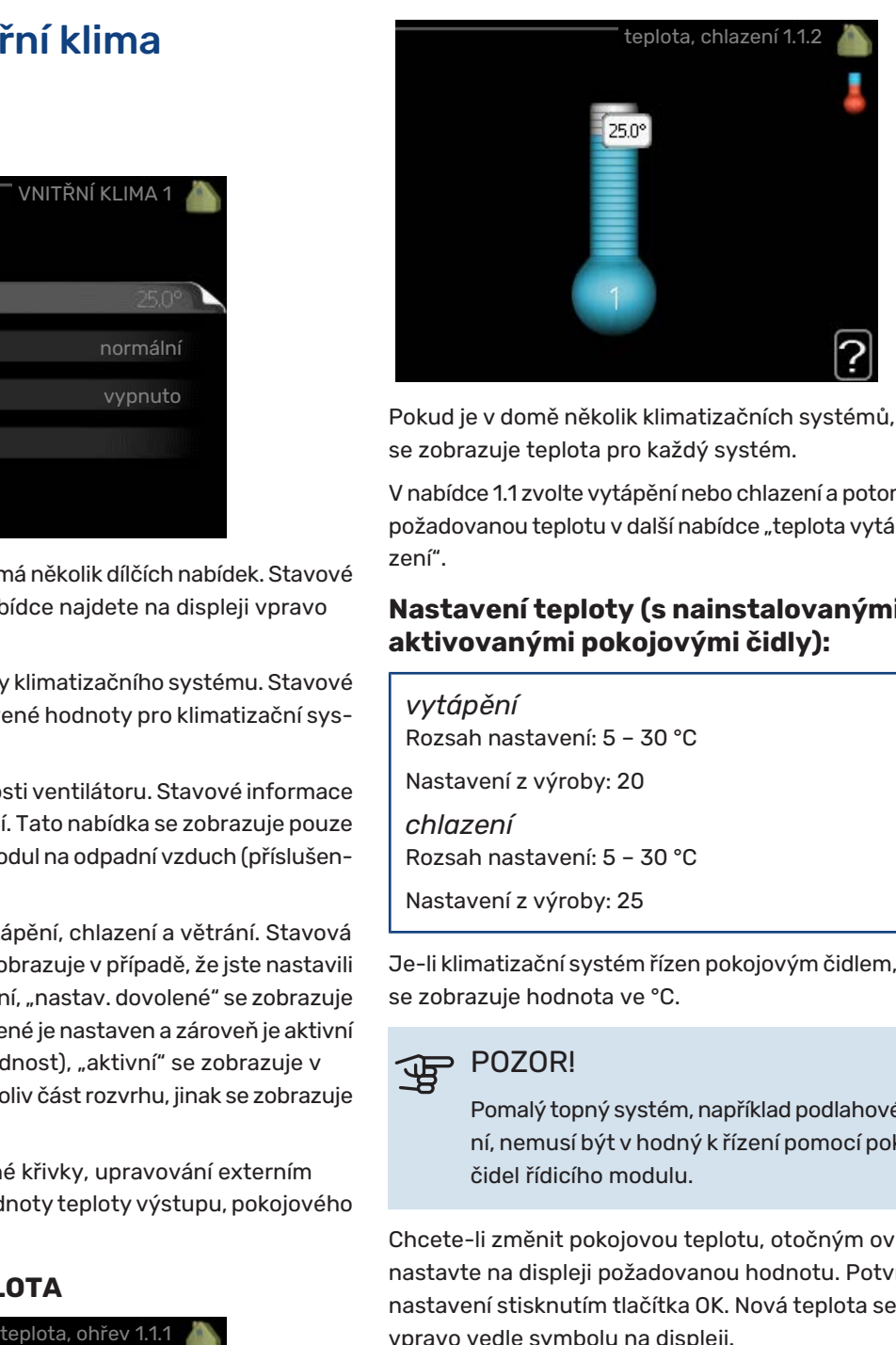

Pokud je v domě několik klimatizačních systémů, na displeji se zobrazuje teplota pro každý systém.

V nabídce 1.1 zvolte vytápění nebo chlazení a potom nastavte požadovanou teplotu v další nabídce "teplota vytápění/chlazení".

#### **Nastavení teploty (s nainstalovanými a aktivovanými pokojovými čidly):**

*vytápění* Rozsah nastavení: 5 – 30 °C Nastavení z výroby: 20 *chlazení* Rozsah nastavení: 5 – 30 °C Nastavení z výroby: 25

Je-li klimatizační systém řízen pokojovým čidlem, na displeji se zobrazuje hodnota ve °C.

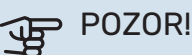

Pomalý topný systém, například podlahové vytápění, nemusí být v hodný k řízení pomocí pokojových čidel řídicího modulu.

Chcete-li změnit pokojovou teplotu, otočným ovladačem nastavte na displeji požadovanou hodnotu. Potvrďte nové nastavení stisknutím tlačítka OK. Nová teplota se zobrazuje vpravo vedle symbolu na displeji.

#### **Nastavení teploty (bez aktivovaných pokojových čidel):**

Rozsah nastavení: -10 až +10

Nastavení z výroby: 0

Na displeji se zobrazují nastavené hodnoty pro vytápění (posun křivky). Chcete-li zvýšit nebo snížit pokojovou teplotu, zvyšte nebo snižte hodnotu na displeji.

Novou hodnotu nastavte otočným ovladačem. Potvrďte nové nastavení stisknutím tlačítka OK.

Počet kroků, o který je třeba změnit hodnotu, aby se dosáhlo požadované změny pokojové teploty ve stupních, je závislý na instalaci vytápění. Obvykle postačuje jeden krok, ale v některých případech bude možná nutných více kroků.

Nastavení požadované hodnoty. Nová hodnota se zobrazuje vpravo vedle symbolu na displeji.

#### **IF POZOR!**

Zvyšování pokojové teploty mohou zpomalit termostatické ventily pro radiátory nebo podlahové vytápění. Proto úplně otevřete termostaty vyjma těch místností, ve kterých má být nižší teplota, např. v ložnicích.

# TIP

Než přistoupíte k novému nastavování, počkejte 24 hodin, aby se mohla pokojová teplota dostatečně stabilizovat.

Je-li venku chladno a pokojová teplota je příliš nízká, zvyšte strmost křivky v nabídce 1.9.1.1 o jeden krok.

Je-li venku chladno a pokojová teplota je příliš vysoká, snižte strmost křivky v nabídce 1.9.1.1 o jeden krok.

Je-li venku teplo a pokojová teplota je příliš nízká, zvyšte hodnotu v nabídce 1.1.1 o jeden krok.

Je-li venku teplo a pokojová teplota je příliš vysoká, snižte hodnotu v nabídce 1.1.1 o jeden krok.

#### **NABÍDKA 1.2 - VĚTRÁNÍ (VYŽADUJE PŘÍSLU-ŠENSTVÍ)**

Rozsah nastavení: normální a rychlost 1-4 Nastavení z výroby: normální

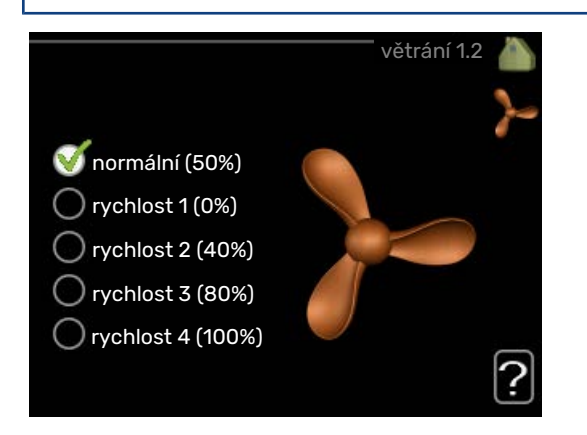

Zde lze dočasně zvýšit nebo snížit větrání v domě.

Když vyberete novou rychlost, spustí se odpočítávání. Po odpočítání daného času se obnoví normální nastavení rychlosti větrání.

Různé časy návratu lze podle potřeby měnit v nabídce 1.9.6.

Rychlost ventilátoru se uvádí v závorkách (v procentech) za každou volbou rychlosti.

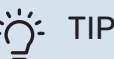

Jsou-li nutné delší časové změny, použijte funkci dovolené nebo plánování.

# **POZOR!**

Příslušenství pro větrání vyžaduje ke správnému fungování minimální průtok vzduchu. Nedostatečný průtok větrání může vést k alarmu a zablokování kompresoru.

### **NABÍDKA 1.3 - PLÁNOVÁNÍ**

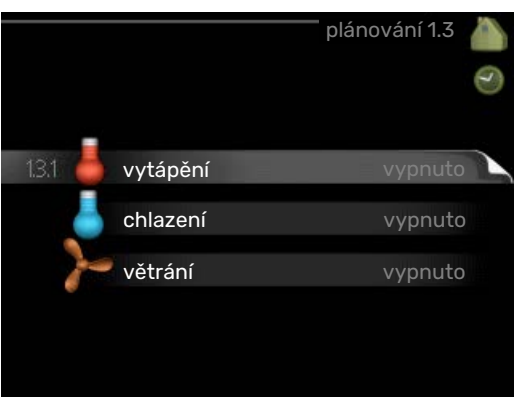

V nabídce plánování se plánuje vnitřní klima (vytápění/chlazení/větrání) na každý den v týdnu.

Také můžete naplánovat delší interval během zvoleného období (dovolené) v nabídce 4.7.

## **NABÍDKA 1.3.1 - VYTÁPĚNÍ**

Zde lze naplánovat zvýšení nebo snížení teploty v budově až pro tři časové intervaly za den. Ke změně teploty o jeden stupeň obvykle postačuje jeden krok, ale v některých případech bude možná nutných více kroků.

Je-li nainstalováno a aktivováno pokojové čidlo, nastavuje se požadovaná pokojová teplota (°C) v daných časových intervalech.

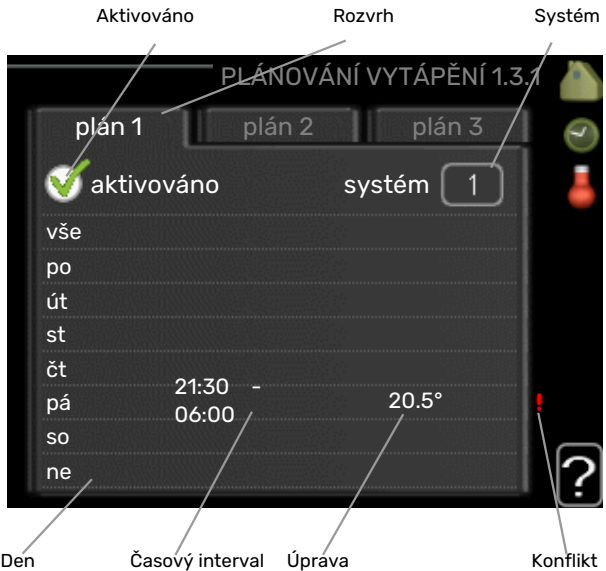

*Rozvrh:* Zde se vybírá rozvrh, který chcete změnit.

*Aktivován:* Zde se aktivuje plánování pro zvolený interval. Deaktivace neovlivňuje nastavené časy.

*Systém:* Zde se vybírá klimatizační systém, kterého se týká příslušný rozvrh. Tato volba se zobrazuje pouze v případě, že existuje více klimatizačních systémů.

*Den:* Zde vybíráte jeden nebo více dnů v týdnu, na které se vztahuje plánování. Chcete-li zrušit plánování pro určitý den, musíte vynulovat čas pro daný den tak, že nastavíte stejný čas spuštění jako čas zastavení. Pokud použijete řádek "vše", všechny dny v daném intervalu se nastaví podle tohoto řádku.

*Časový interval:* Zde se vybírají plánované časy spuštění a zastavení pro zvolený den.

*Nastavení:* Zde se nastavuje, o kolik se má posunout topná křivka během plánování vzhledem k hodnotě v nabídce 1.1. Je-li nainstalováno pokojové čidlo, požadovaná pokojová teplota se nastavuje ve °C.

*Konflikt:* Dojde-li ke konfliktu dvou nastavení, zobrazí se červený vykřičník.

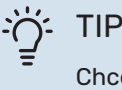

Chcete-li nastavit podobný rozvrh pro každý den v týdnu, začněte tím, že vyplníte položku "vše" a potom změníte požadované dny.

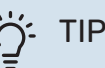

Nastavte čas zastavení předcházející času spuštění, aby interval překračoval půlnoc. Plánování se potom zastaví následující den v nastaveném čase.

Plánování začíná vždy ve stejný den jako nastavený čas spuštění.

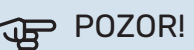

Změny teploty v budově potřebují čas. Například krátké časové intervaly v kombinaci s podlahovým vytápěním nepřinesou znatelný rozdíl pokojové teploty.

#### **NABÍDKA1.3.2 -CHLAZENÍ (VYŽADUJETEPEL-NÉ ČERPADLO S FUNKCÍ CHLAZENÍ)**

Zde můžete naplánovat až dva časové intervaly denně, kdy je povoleno chlazení místnosti.

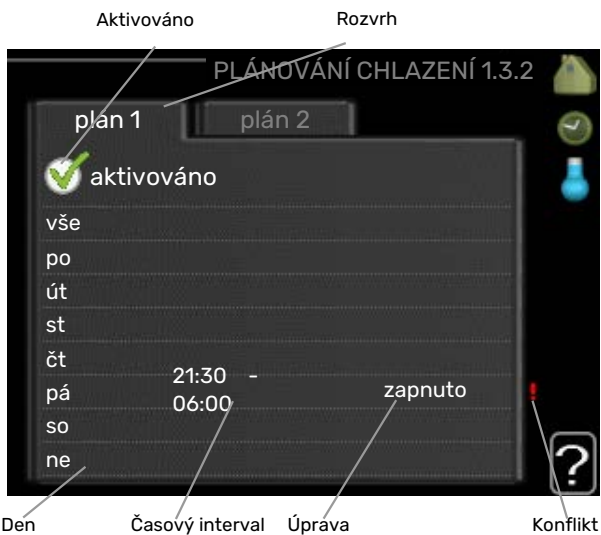

*Rozvrh:* Zde se vybírá rozvrh, který chcete změnit.

*Aktivován:* Zde se aktivuje plánování pro zvolený interval. Deaktivace neovlivňuje nastavené časy.

*Den:* Zde vybíráte jeden nebo více dnů v týdnu, na které se vztahuje plánování. Chcete-li zrušit plánování pro určitý den, musíte vynulovat čas pro daný den tak, že nastavíte stejný čas spuštění jako čas zastavení. Pokud použijete řádek "vše", všechny dny v daném intervalu se nastaví podle tohoto řádku.

*Časový interval:* Zde se vybírají plánované časy spuštění a zastavení pro zvolený den.

*Nastavení:* Zde naplánujte, kdy nebude chlazení povoleno.

*Konflikt:* Dojde-li ke konfliktu dvou nastavení, zobrazí se červený vykřičník.

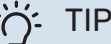

Chcete-li nastavit podobný rozvrh pro každý den v týdnu, začněte tím, že vyplníte položku "vše" a

potom změníte požadované dny.

TIP

Nastavte čas zastavení předcházející času spuštění, aby interval překračoval půlnoc. Plánování se potom zastaví následující den v nastaveném čase.

Plánování začíná vždy ve stejný den jako nastavený čas spuštění.

#### **NABÍDKA1.3.3 -VĚTRÁNÍ (VYŽADUJEPŘÍSLU-ŠENSTVÍ)**

Zde lze naplánovat zvýšení nebo snížení míry větrání budovy až pro dva časové intervaly za den.

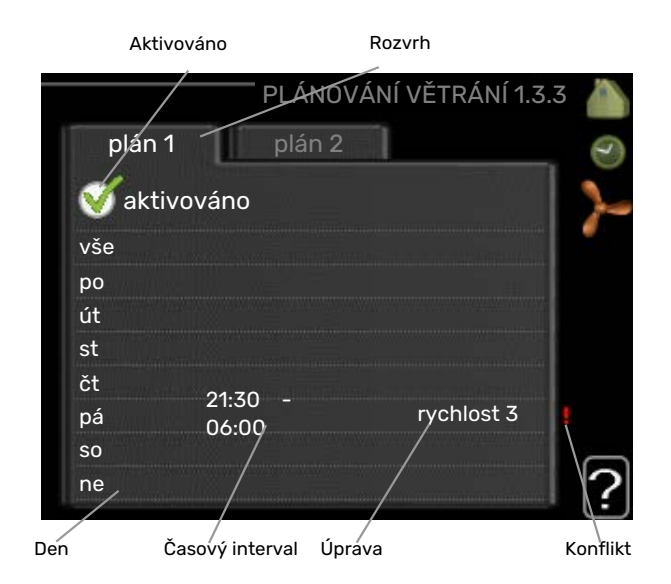

*Rozvrh:* Zde se vybírá rozvrh, který chcete změnit.

*Aktivován:* Zde se aktivuje plánování pro zvolený interval. Deaktivace neovlivňuje nastavené časy.

*Den:* Zde vybíráte jeden nebo více dnů v týdnu, na které se vztahuje plánování. Chcete-li zrušit plánování pro určitý den, musíte vynulovat čas pro daný den tak, že nastavíte stejný čas spuštění jako čas zastavení. Pokud použijete řádek "vše", všechny dny v daném intervalu se nastaví podle tohoto řádku.

*Časový interval:* Zde se vybírají plánované časy spuštění a zastavení pro zvolený den.

*Nastavení:* Zde se nastavuje požadovaná rychlost ventilátoru.

*Konflikt:* Dojde-li ke konfliktu dvou nastavení, zobrazí se červený vykřičník.

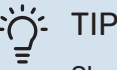

Chcete-li nastavit podobný rozvrh pro každý den v týdnu, začněte tím, že vyplníte položku "vše" a potom změníte požadované dny.

#### TIP

Nastavte čas zastavení předcházející času spuštění, aby interval překračoval půlnoc. Plánování se potom zastaví následující den v nastaveném čase.

Plánování začíná vždy ve stejný den jako nastavený čas spuštění.

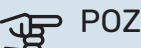

## POZOR!

Výrazné změny v delším časovém intervalu mohou zhoršit prostředí v místnostech a hospodárnost provozu.

#### **NABÍDKA 1.9 - UPŘESNIT**

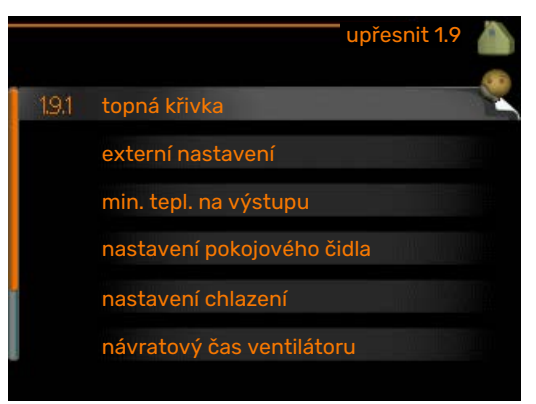

Nabídka upřesnit má oranžový text a je určena zkušenějším uživatelům. Tato nabídka má několik dílčích nabídek.

křivka Nastavení strmosti křivky pro vytápění a chlazení.

externí nastavení Nastavení posunu topné křivky při připojení externího kontaktu.

min. tepl. na výstupu Nastavení minimální přípustné výstupní teploty.

nastavení pokojového čidla Nastavení týkající se pokojového čidla.

nastavení chlazení Nastavení chlazení.

návratový čas ventilátoru Nastavení návratového času ventilátoru v případě dočasné změny rychlosti větrání.

vlastní křivka Nastavení vlastní křivky pro vytápění a chlazení.

posun bodu Nastavení posunu topné křivky nebo křivky chlazení při určité venkovní teplotě.

noční chlazení Nastavení nočního chlazení.

#### **NABÍDKA 1.9.1 - KŘIVKA**

**topná křivka** Rozsah nastavení: 0 – 15 Nastavení z výroby: 9

**křivka chlazení** Rozsah nastavení: 0 – 9

Nastavení z výroby: 0

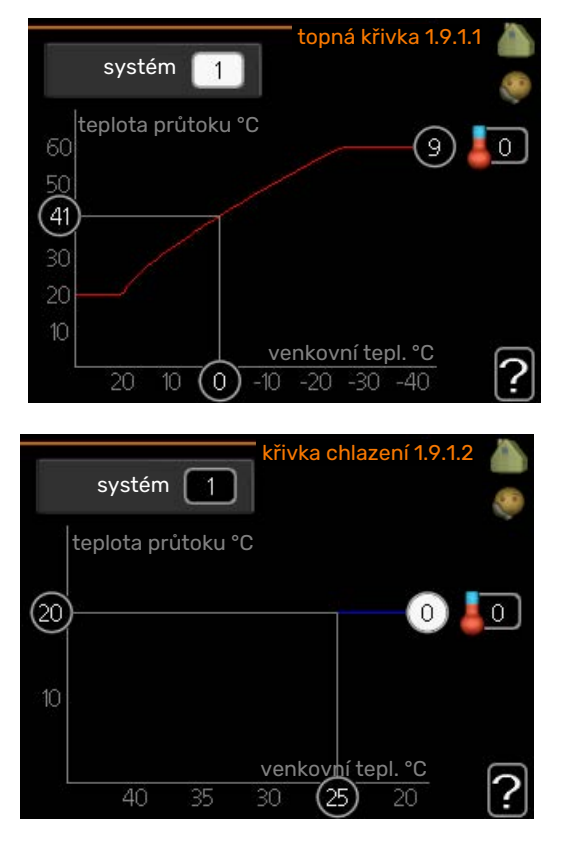

Předepsanou topnou křivku pro váš dům můžete zobrazit v nabídce topná křivka . Účelem topné křivky je zajišťovat vyrovnanou pokojovou teplotu bez ohledu na venkovní teplotu, a tím udržovat energeticky hospodárný provoz. Podle této topné křivky určuje řídící počítač řídicího modulu teplotu na výstupu do topného systému, výstupní teplotu, a tím i pokojovou teplotu. Zde se vybírá topná křivka a odečítají se změny výstupní teploty při různých venkovních teplotách. Pokud je k dispozici přístup k chlazení, lze nastavit stejné parametry pro křivku chlazení.

# **THE POZOR!**

V případě systémů podlahového vytápění by měla být max. teplota na výstupu normálně nastavena na hodnotu mezi 35 a 45 °C.

V případě podlahového vytápění je nutné omezit "min. tepl. na výstupu", aby se předešlo kondenzaci.

Od instalačního technika/dodavatele si zjistěte maximální povolenou teplotu pro svou podlahu.

## TIP

Než přistoupíte k novému nastavování, počkejte 24 hodin, aby se mohla pokojová teplota dostatečně stabilizovat.

Je-li venku chladno a pokojová teplota je příliš nízká, zvyšte strmost křivky o jeden krok.

Je-li venku chladno a pokojová teplota je příliš vysoká, snižte strmost křivky o jeden krok.

Je-li venku teplo a pokojová teplota je příliš nízká, zvyšte posun křivky o jeden krok.

Je-li venku teplo a pokojová teplota je příliš vysoká, snižte posun křivky o jeden krok.

#### **Chlazení ve dvoutrubkovém systému**

SMO 40 obsahuje vestavěnou funkci pro ovládání chlazení ve dvoutrubkovém systému až do 7 °C, nastavení z výroby je 18 °C. Toto vyžaduje venkovní jednotku s funkcí chlazení. (Viz instalační příručka k vašemu tepelnému čerpadlu vzduch-voda.) Pokud je povoleno používat venkovní modul k chlazení, na displeji SMO 40 jsou aktivovány nabídky chlazení.

Aby bylo možné povolit pracovní režim "chlazení", průměrná teplota musí být vyšší než nastavená hodnota "spustit chlazení" v nabídce 4.9.2

Nastavení chlazení pro klimatizační systém se provádí v nabídce vnitřního klima 1.

#### **NABÍDKA 1.9.2 - EXTERNÍ NASTAVENÍ**

#### **Nastavení teploty (s nainstalovanými a aktivovanými pokojovými čidly):**

Rozsah nastavení: 5 – 30 °C

Nastavení z výroby: 20

**Nastavení teploty (bez aktivovaných pokojových čidel):** Rozsah nastavení: -10 až +10.

Nastavení z výroby: 0

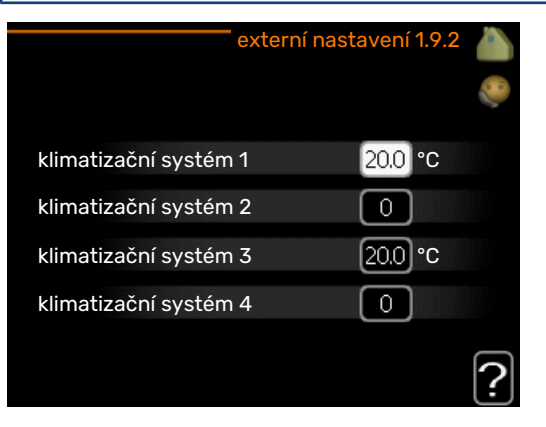

Připojení externího kontaktu, například pokojového termostatu, vám umožní dočasně nebo pravidelně zvyšovat nebo snižovat pokojovou teplotu během vytápění. Když je kontakt sepnutý, posun topné křivky se změní o počet kroků zvolený v nabídce. Je-li nainstalováno a aktivováno pokojové čidlo, nastavuje se požadovaná pokojová teplota (°C).

Pokud existuje více klimatizačních systémů, lze nastavit každý z nich samostatně.

#### **NABÍDKA 1.9.3 - MIN. TEPL. NA VÝSTUPU**

#### **vytápění**

Rozsah nastavení: 5-70 °C

Nastavení z výroby: 20 °C

#### **chlazení (vyžaduje tepelné čerpadlo s funkcí chlazení)**

V závislosti na použité funkci chlazení (ve dvoutrubkovém nebo čtyřtrubkovém systému) se dolní mez rozsahu nastavení může lišit od 7 do 18 °C.

Rozsah nastavení: 7-30 °C

Nastavení z výroby: 18 °C

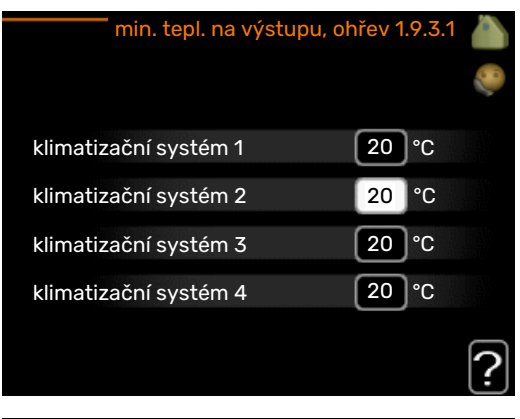

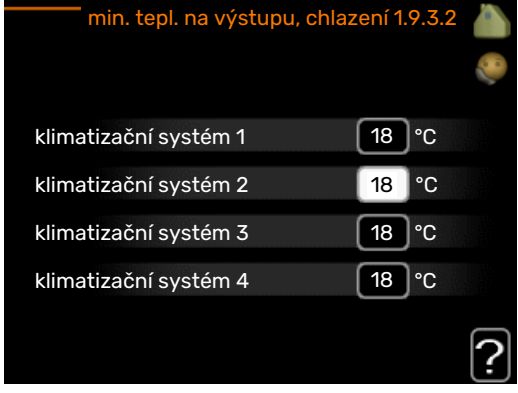

V nabídce 1.9.3 zvolte vytápění nebo chlazení, v další nabídce (min. výst. tepl. vytápění/chlazení) nastavte minimální teplotu na výstupu do klimatizačního systému. To znamená, že SMO 40 nikdy nevypočítá nižší teplotu, než jaká je zde nastavena.

Pokud existuje více klimatizačních systémů, lze nastavit každý z nich samostatně.

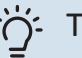

## TIP

Pokud máte například sklep, který chcete vytápět stále, i v létě, můžete hodnotu zvýšit.

Možná bude třeba také zvýšit hodnotu "zastavit vytápění" v nabídce 4.9.2 "nastavení automat. režimu".

#### **NABÍDKA 1.9.4 - NASTAVENÍ POKOJOVÉHO ČIDLA**

#### **činitel, systém**

**vytápění** Rozsah nastavení: 0,0 - 6,0

Nastavení vytápění z výroby: 1,0

#### **chlazení**

Rozsah nastavení: 0,0 - 6,0

Nastavení chlazení z výroby: 1,0

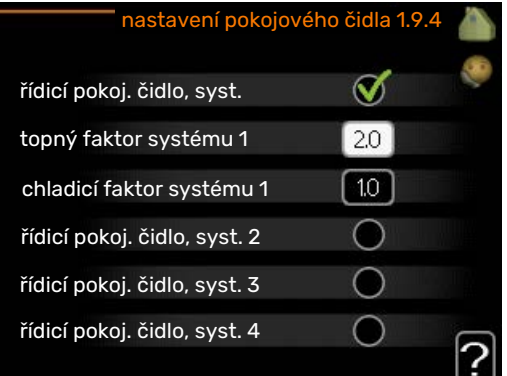

Zde lze aktivovat pokojová čidla na regulaci pokojové teploty.

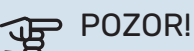

Pomalý topný systém, například podlahové vytápění, nemusí být v hodný k řízení pomocí pokojových čidel v instalaci.

Zde můžete nastavit činitel (číselnou hodnotu), který určuje, do jaké míry má vyšší nebo nižší než normální teplota v místnosti (rozdíl mezi požadovanou a aktuální pokojovou teplotou) ovlivňovat teplotu výstupu do klimatizačního systému. Vyšší hodnota znamená větší a rychlejší změnu nastaveného posunu topné křivky.

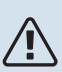

## UPOZORNĚNÍ!

Příliš vysoká nastavená teplota "činitele systému" může vést (v závislosti na vašem klimatizačním systému) ke vzniku nestabilní pokojové teploty.

Pokud je nainstalováno více klimatizačních systémů, výše uvedené parametry lze nastavovat pro každý systém samostatně.

#### **NABÍDKA1.9.5 - NASTAVENÍ CHLAZENÍ (VYŽA-DUJETEPELNÉ ČERPADLOSFUNKCÍ CHLAZE-NÍ)**

**delta při +20 °C** Rozsah nastavení: 3 – 10 °C

Nastavení z výroby: 3

**delta při +40 °C** Rozsah nastavení: 3 – 20 °C

Nastavení z výroby: 6

#### **čidlo vytáp./chlaz.**

Rozsah nastavení: BT74 (BT50, RMU-BT50)

Nastavení z výroby: BT74

**nast. hodn. čidla vytáp./chlaz.** Rozsah nastavení: 5 – 40 °C

Nastavení z výroby: 21

#### **vytápění při pok. tepl. o**

Rozsah nastavení: 0,5 – 10,0 °C

Nastavení z výroby: 1,0

**chlazení při zvýš. tepl. o** Rozsah nastavení: 0,5 – 10,0 °C

Nastavení z výroby: 3,0

#### **spustit aktivní chlazení**

Rozsah nastavení: 10 – 300 SM

Nastavení z výroby: 30 DM

**rozdíl stupňů, kompresory** Rozsah nastavení: 10 – 150

Nastavení z výroby: 30

**stupně-minuty chlazení** Rozsah nastavení: -3000 – 3000 stupňů-minut chlazení

Nastavení z výroby: -1

### **časmezi přepn. vytáp./chlaz. (Zobrazuje se v případě, že je aktivováno chlazení ve dvoutrubkovém systému.)**

Rozsah nastavení: 0 – 48 h

Nastavení z výroby: 2

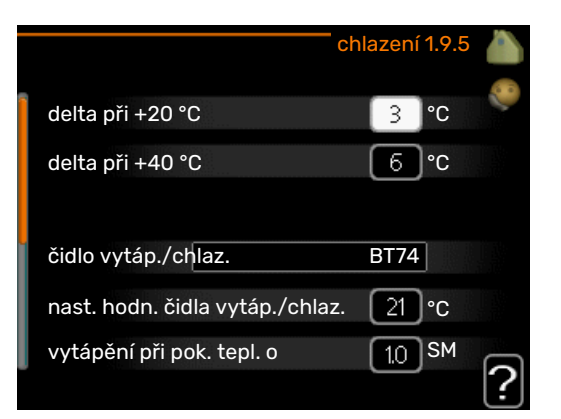

Pomocí SMO 40 můžete ovládat chlazení domu v teplých obdobích roku.

# **POZOR!**

Určité možnosti nastavení se zobrazují pouze v případě, že v SMO 40 jsou nainstalovány a aktivovány příslušné funkce.

#### **delta při +20 °C**

Nastavte požadovaný rozdíl teplot mezi výstupním a vratným potrubím klimatizačního systému během chlazení, když je venkovní teplota +20 °C. SMO 40 se potom pokusí co nejvíce přiblížit nastavené teplotě.

#### **delta při +40 °C**

Nastavte požadovaný rozdíl teplot mezi výstupním a vratným potrubím klimatizačního systému během chlazení, když je venkovní teplota +40 °C. SMO 40 se potom pokusí co nejvíce přiblížit nastavené teplotě.

#### **čidlo vytáp./chlaz.**

Pokud bude fungování celého systému určováno jednou místností, čidlo chlazení/vytápění (BT74) bude připojeno k SMO 40. Čas přepínání mezi chlazením a vytápěním pro celý systém je určován tímto čidlem.

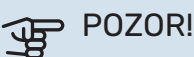

Když byla připojena čidla chlazení/vytápění (BT74) a byla aktivována v nabídce 5.4, v nabídce 1.9.5 nelze vybrat žádné jiné čidlo.

#### **nast. hodn. čidla vytáp./chlaz.**

Zde můžete nastavit, při jaké pokojové teplotě má SMO 40 přepínat mezi vytápěním a chlazením.

#### **vytápění při pok. tepl. o**

Zde můžete nastavit, jak nízko může klesnout pokojová teplota pod požadovanou teplotu, než se SMO 40 přepne na vytápění.

#### **chlazení při zvýš. tepl. o**

Zde můžete nastavit, jak vysoko může vzrůst pokojová teplota nad požadovanou teplotu, než se SMO 40 přepne na chlazení.

#### **larm rumsgivare kyla**

Zde se nastavuje, zda má SMO 40 aktivovat alarm v případě odpojení nebo poruchy pokojového čidla během chlazení.

#### **spustit aktivní chlazení**

Zde můžete nastavit, kdy se má spouštět aktivní chlazení.

Stupně-minuty jsou mírou aktuální spotřeby tepla v domě a určují, kdy se má spustit/zastavit kompresor, chlazení, případně přídavný zdroj tepla.

#### **rozdíl stupňů, kompresory**

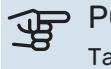

#### POZOR!

Tato možnost se zobrazuje pouze v případě, že je aktivováno chlazení v nabídce 5.2.4.

Zde se nastavuje rozdíl ve stupních-minutách, který určuje, kdy se má spouštět další kompresor.

#### **stupně-minuty chlazení**

Tato volba je k dispozici pouze v případě, že připojené příslušenství samo počítá stupně-minuty chlazení.

Po nastavení min. nebo max. hodnoty systém automaticky nastaví skutečnou hodnotu s ohledem na počet kompresorů zajišťujících chlazení.

#### **čas mezi přepn. vytáp./chlaz.**

Tato volba je k dispozici pouze při chlazení ve dvoutrubkových systémech.

Zde můžete nastavit, jak dlouho má SMO 40 čekat před návratem do režimu vytápění po ukončení požadavku na chlazení nebo naopak.

#### **NABÍDKA1.9.6 - NÁVRATOVÝ ČASVENTILÁTO-RU (VYŽADUJE PŘÍSLUŠENSTVÍ)**

#### **rychlost 1-4**

Rozsah nastavení: 1 – 99 h

Nastavení z výroby: 4 h

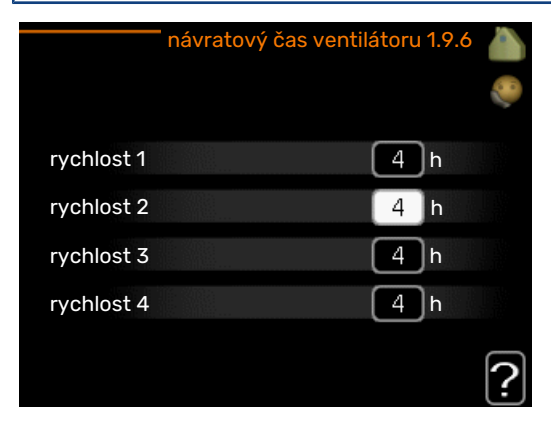

Zde vyberte návratový čas pro dočasnou změnu rychlosti (rychlost 1-4) větrání v nabídce 1.2.

Návratový čas je doba, která uplyne před návratem rychlosti větrání na normální hodnotu.

### **NABÍDKA 1.9.7 - VLASTNÍ KŘIVKA**

#### **výstupní teplota**

#### **vytápění**

Rozsah nastavení: 5 – 80 °C

#### **chlazení**

Rozsah nastavení se může lišit v závislosti na použitém příslušenství.

Rozsah nastavení: 7 – 40 °C

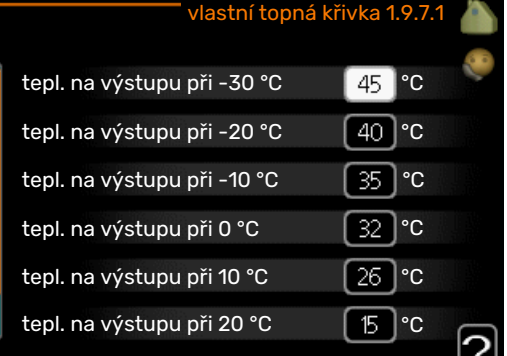

**15 J** 

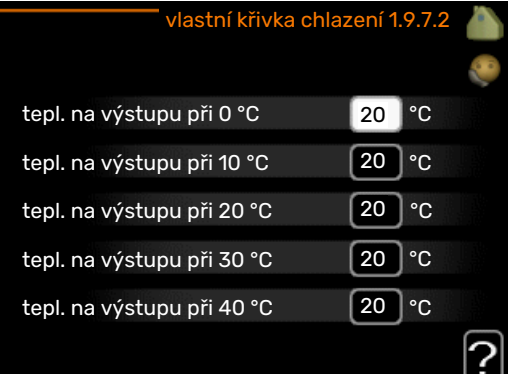

Zde vytvořte vlastní topnou křivku nebo křivku chlazení tak, že nastavíte požadované výstupní teploty pro různé venkovní teploty.

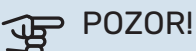

Aby byla funkční, musíte vybrat křivku 0 v nabídce 1.9.1 pro vlastní křivka.

#### **NABÍDKA 1.9.8 - POSUN BODU**

**venkovní tepl. bod** Rozsah nastavení: -40 – 30 °C

Nastavení z výroby: 0 °C

**změna křivky** Rozsah nastavení: -10 – 10 °C

Nastavení z výroby: 0 °C

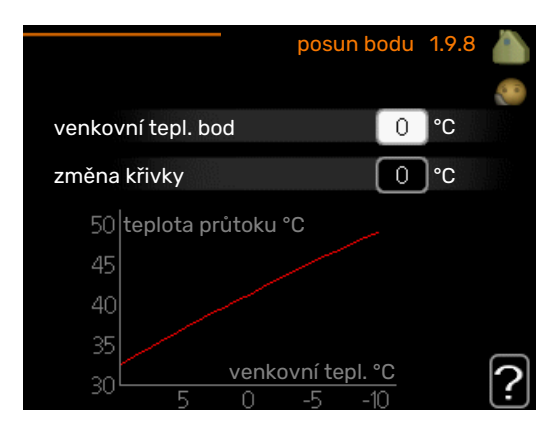

Zde vyberte změnu topné křivky při určité venkovní teplotě. Ke změně teploty o jeden stupeň obvykle postačuje jeden krok, ale v některých případech bude možná nutných více kroků.

Topná křivka je ovlivňována o ± 5 °C od nastavené venkovní tepl. bod.

Je důležité vybrat správnou topnou křivku, aby byla pokojová teplota vyrovnaná.

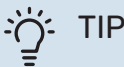

Je-li v domě chladno, například při -2 °C, "venkovní tepl. bod" se nastaví na "-2" a "změna křivky" se zvyšuje, dokud se nedosáhne požadované pokojové teploty.

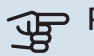

## **POZOR!**

Než přistoupíte k novému nastavování, počkejte 24 hodin, aby se mohla pokojová teplota dostatečně stabilizovat.

#### **NABÍDKA 1.9.9 - NOČNÍ CHLAZENÍ (VYŽADUJE PŘÍSLUŠENSTVÍ)**

#### **spoušt. tepl. odpadní vzduch**

Rozsah nastavení: 20 – 30 °C

Nastavení z výroby: 25 °C

**min. rozd. venk.-odpadní** Rozsah nastavení: 3 – 10 °C

Nastavení z výroby: 6 °C

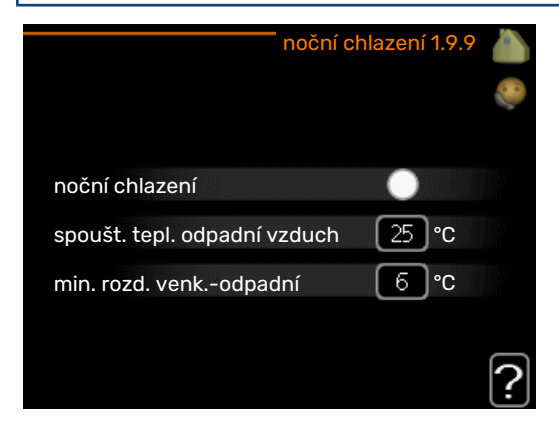

Zde se aktivuje noční chlazení.

Při vysoké teplotě v domě a nižší venkovní teplotě lze chladicího účinku dosáhnout nuceným větráním.

Pokud je rozdíl mezi teplotami odpadního vzduchu a venkovního vzduchu větší než nastavená hodnota ("min. rozd. venk.-odpadní") a teplota odpadního vzduchu je vyšší než nastavená hodnota ("spoušt. tepl. odpadní vzduch"), nechte běžet větrání rychlostí 4, dokud nepřestane platit jedna z podmínek.

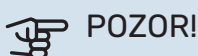

Noční chlazení lze aktivovat pouze v případě, že bylo deaktivováno vytápění domu. To se provádí v nabídce 4.2.

# <span id="page-22-1"></span>Nastavte objem teplé vody

#### **PŘEHLED**

#### **Dílčí nabídky**

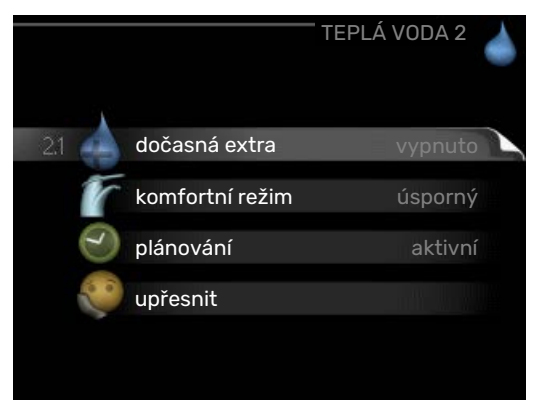

Tato nabídka se zobrazuje pouze v případě, že je k tepelnému čerpadlu připojen ohřívač vody.

Nabídka TEPLÁ VODA má několik dílčích nabídek. Stavové informace o příslušné nabídce najdete na displeji vpravo vedle nabídek.

dočasná extra Aktivace dočasného zvýšení teploty teplé vody. Stavová informace uvádí "vypnuto" nebo dobu, po kterou platí dočasné zvýšení teploty.

komfortní režim Nastavení dostatku teplé vody. Stavová informace uvádí, jaký režim byl zvolen, "úsporný", "normální" nebo "extra".

plánování Plánování dostatku teplé vody. Stavová informace "nastavit" se zobrazuje v případě, že jste nastavili plánování, ale nyní není aktivní, "nastav. dovolené" se zobrazuje v případě, že nastavení dovolené je aktivní ve stejné době jako plánování (když má funkce dovolené přednost), "aktivní" se zobrazuje v případě, že je aktivní jakákoliv část plánování, jinak se zobrazuje "vypnuto".

<span id="page-22-0"></span>upřesnit Nastavení pravidelného zvyšování teploty teplé vody.

#### **NABÍDKA 2.1 - DOČASNÁ EXTRA**

Rozsah nastavení: 3, 6 a 12 hodin a režim "vypnuto" a "jednoráz. zvýšení"

Nastavení z výroby: "vypnuto"

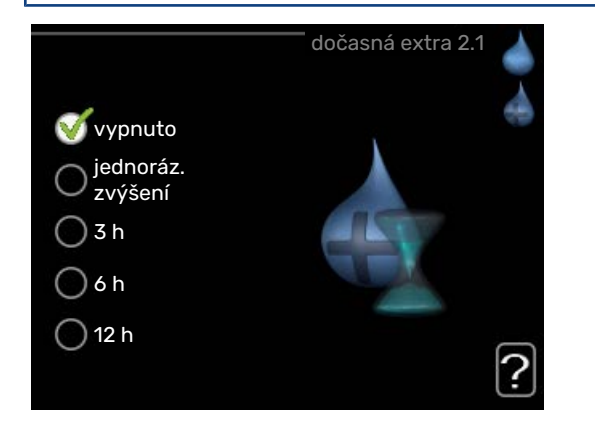

Při dočasném zvýšení spotřeby teplé vody lze v této nabídce na volitelnou dobu nastavit zvýšení teploty teplé vody v režimu XTUV.

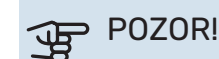

Pokud vyberete komfortní režim "extra" v nabídce 2.2, nelze provádět žádné další zvyšování.

Funkce se aktivuje bezprostředně po výběru časového intervalu a potvrzení tlačítkem OK. Vpravo se zobrazuje zbývající čas pro zvolené nastavení.

Po vypršení času se SMO 40 vrátí do režimu nastaveného v nabídce 2.2.

Volbou "vypnuto" vypněte dočasná extra.

### **NABÍDKA 2.2 - KOMFORTNÍ REŽIM**

Rozsah nastavení: smart control, úsporný, normální, extra

Nastavení z výroby: normální

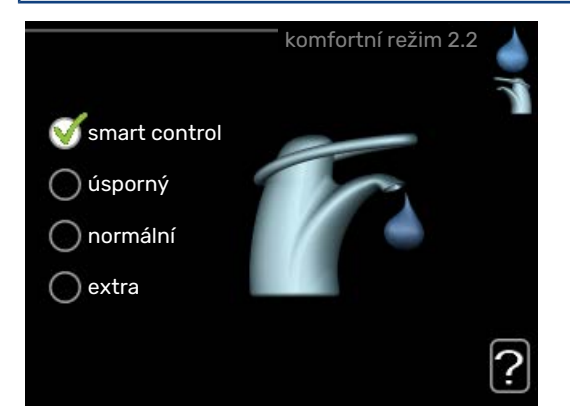

Rozdíl mezi volitelnými režimy spočívá v teplotě teplé vody ve vodovodu. Vyšší teplota znamená, že teplá voda vydrží déle.

*režim Smart:* V této nabídce se aktivuje funkce režim Smart. Tato funkce se učí ze spotřeby teplé vody v předchozím týdnu a přizpůsobuje teplotu v ohřívači vody pro nadcházející týden, aby byla zaručena minimální spotřeba energie.

Pokud je spotřeba vody větší, je k dispozici určité další množství teplé vody.

Když je aktivována funkce Inteligentní řízení, ohřívač vody dodává uváděný výkon podle údajů na energetickém štítku.

*úsporný:* Tento režim vytváří méně teplé vody než ostatní režimy, ale je hospodárnější. Tento režim lze použít v menších domácnostech s malou spotřebou teplé vody.

*normální:* Normální režim poskytuje více teplé vody a je vhodný pro většinu domácností.

*extra:* Režim extra poskytuje největší možné množství teplé vody. V tomto režimu se k ohřevu teplé vody používá jak elektrokotel, tak kompresor, což zvyšuje provozní náklady.

### **NABÍDKA 2.3 - PLÁNOVÁNÍ**

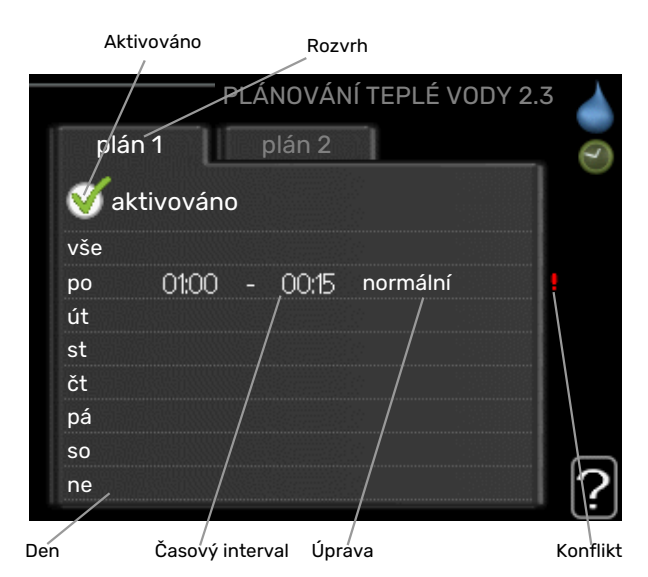

Zde lze naplánovat dva různé intervaly dostatku teplé vody v jednom dnu.

Plánování se aktivuje/deaktivuje zaškrtnutím/zrušením zaškrtnutí položky "aktivováno". Deaktivace neovlivňuje nastavené časy.

*Rozvrh:* Zde se vybírá rozvrh, který chcete změnit.

*Aktivován:* Zde se aktivuje plánování pro zvolený interval. Deaktivace neovlivňuje nastavené časy.

*Den:* Zde vybíráte jeden nebo více dnů v týdnu, na které se vztahuje plánování. Chcete-li zrušit plánování pro určitý den, musíte vynulovat čas pro daný den tak, že nastavíte stejný čas spuštění jako čas zastavení. Pokud použijete řádek "vše", všechny dny v daném intervalu se nastaví podle tohoto řádku.

*Časový interval:* Zde se vybírají plánované časy spuštění a zastavení pro zvolený den.

*Nastavení:* Zde nastavte režim teplé vody, který se má použít během plánování.

*Konflikt:* Dojde-li ke konfliktu dvou nastavení, zobrazí se červený vykřičník.

# TIP

Chcete-li nastavit podobný rozvrh pro každý den v týdnu, začněte tím, že vyplníte položku "vše" a potom změníte požadované dny.

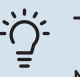

#### TIP

Nastavte čas zastavení předcházející času spuštění, aby interval překračoval půlnoc. Plánování se potom zastaví následující den v nastaveném čase.

Plánování začíná vždy ve stejný den jako nastavený čas spuštění.

#### **NABÍDKA 2.9 - UPŘESNIT**

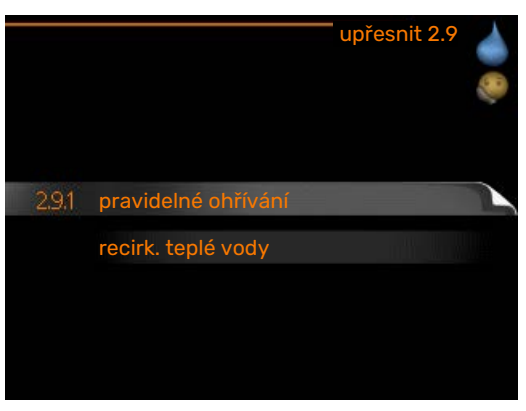

Nabídka upřesnit má oranžový text a je určena zkušenějším uživatelům. Tato nabídka má několik dílčích nabídek.

#### **NABÍDKA 2.9.1 - PRAVIDELNÉ OHŘÍVÁNÍ**

**interval** Rozsah nastavení: 1 - 90 dnů Výchozí hodnota: 14 dny

**čas spuštění** Rozsah nastavení: 00:00 - 23:00

Nastavení z výroby: 00:00

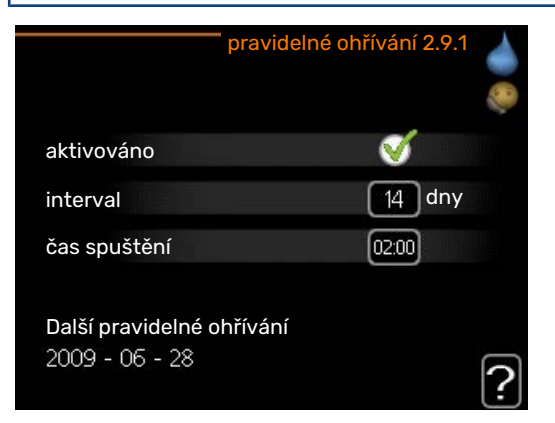

Tepelné čerpadlo a jakýkoliv přídavný zdroj tepla mohou v pravidelných intervalech krátkodobě zvyšovat teplotu teplé vody na ochranu před množením bakterií v ohřívači vody.

Zde lze zvolit intervaly mezi zvyšováním teploty. Čas lze nastavit mezi 1 a 90 dny. Nastavení z výroby: 14 dnů. Chceteli tuto funkci spustit/vypnout, zaškrtněte/zrušte zaškrtnutí položky "aktivováno".

#### **NABÍDKA 2.9.2 - RECIRK. TEPLÉ VODY (VYŽA-DUJE PŘÍSLUŠENSTVÍ)**

**doba provozu** Rozsah nastavení: 1 - 60 min Nastavení z výroby: 60 min

**doba nečinnosti** Rozsah nastavení: 0 - 60 min

Nastavení z výroby: 0 min

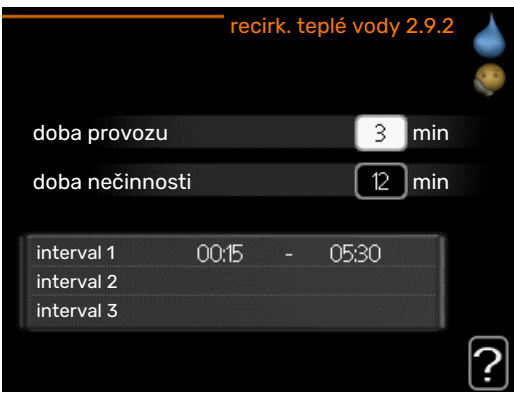

Zde nastavte oběh teplé vody až pro tři intervaly denně. V nastavených intervalech poběží oběhové čerpadlo pro teplou vodu podle výše nastavených hodnot.

"doba provozu" určuje, jak dlouho musí běžet oběhové čerpadlo pro teplou vodu na jedno spuštění.

"doba nečinnosti" určuje, jak dlouho musí oběhové čerpadlo pro teplou vodu stát mezi jednotlivými spuštěními.

Cirkulace teplé vody se aktivuje v nabídce 5.4 "programové vstupy a výstupy".

## <span id="page-24-0"></span>Získejte informace **PŘEHLED**

#### **Dílčí nabídky**

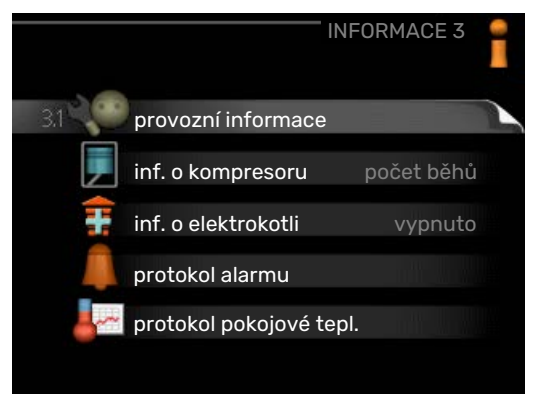

Nabídka INFORMACE má několik dílčích nabídek. V nich nelze nic nastavovat, slouží pouze k zobrazování informací. Stavové informace o příslušné nabídce najdete na displeji vpravo vedle nabídek.

provozní informace ukazuje hodnoty a nastavení teplot v instalaci.

inf. o kompresoru ukazuje dobu provozu, počet startů kompresoru v tepelném čerpadle atd.

inf. o elektrokotli zobrazuje informace o době provozu přídavného zdroje tepla atd.

<span id="page-24-1"></span>protokol alarmu zobrazuje poslední alarmy.

protokol pokojové tepl. průměrná pokojová teplota v jednotlivých týdnech za poslední rok.

#### **NABÍDKA 3.1 - PROVOZNÍ INFORMACE**

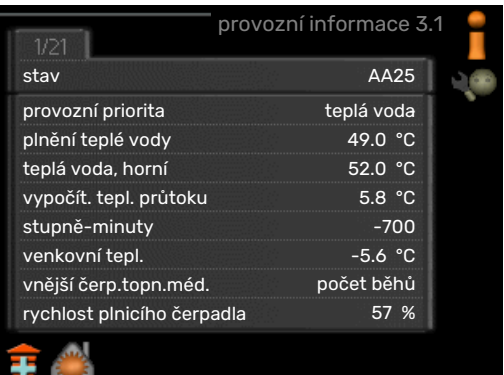

Zde lze získat informace o aktuálním provozním stavu instalace (např. aktuální teploty atd.). Nelze provádět žádné změny. Informace jsou na několika stránkách. Mezi stránkami přecházejte pomocí otočného ovladače.

Tento obrázek znázorňuje potřebný počet kompresorů k zajištění aktuální spotřeby.

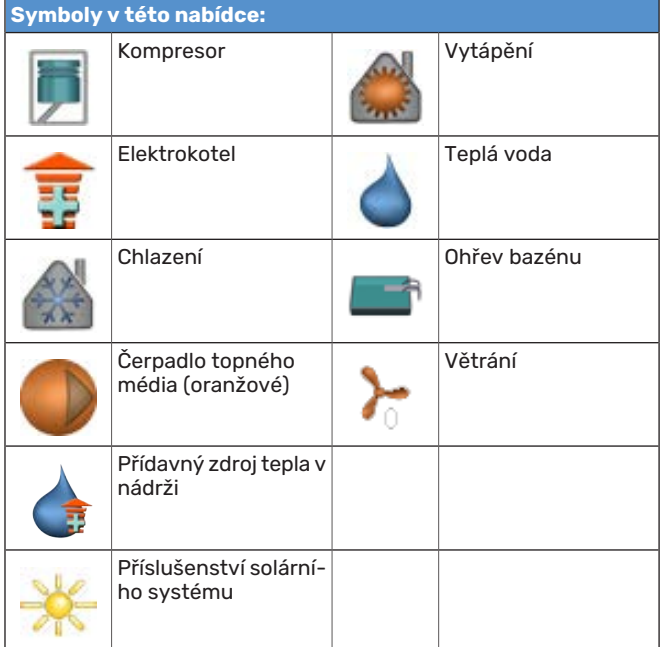

#### **NABÍDKA 3.2 - INF. O KOMPRESORU**

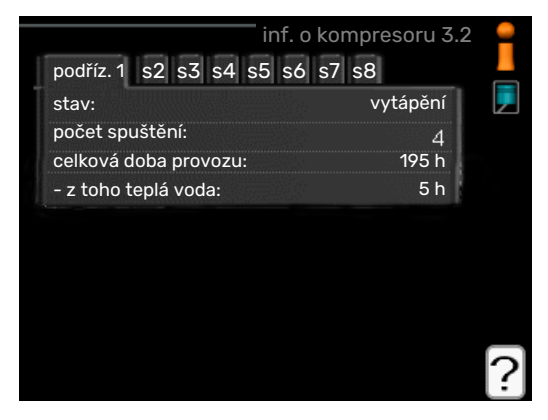

Zde lze získat informace o provozním stavu a statistikách kompresoru. Nelze provádět žádné změny.

Informace jsou na několika stránkách. Mezi stránkami přecházejte pomocí otočného ovladače.

#### **NABÍDKA 3.3 - INF. O ELEKTROKOTLI**

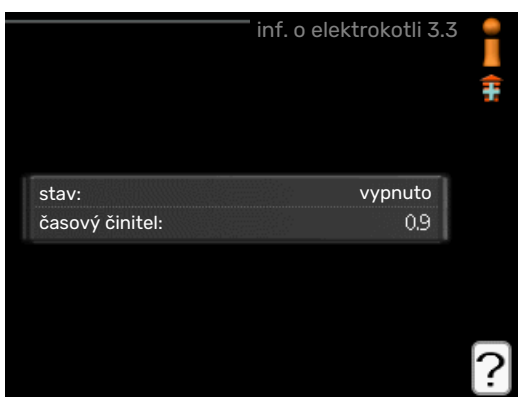

Zde lze získat informace o nastavení, provozním stavu a statistikách provozu přídavného zdroje tepla. Nelze provádět žádné změny.

Informace jsou na několika stránkách. Mezi stránkami přecházejte pomocí otočného ovladače.

#### **NABÍDKA 3.4 - PROTOKOL ALARMU**

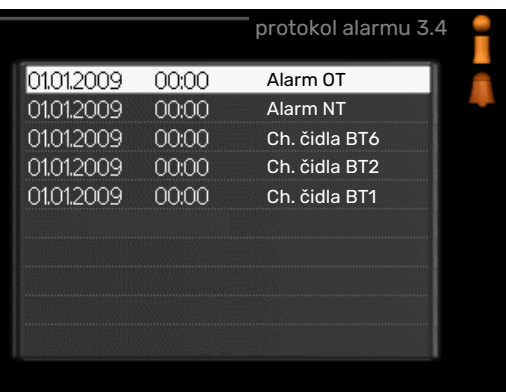

Zde jsou uloženy informace o provozním stavu instalace při alarmech pro snadnější hledání závad. Můžete si prohlížet informace o 10 posledních alarmech.

Chcete-li zobrazit provozní stav v okamžiku alarmu, označte alarm a stiskněte tlačítko OK.

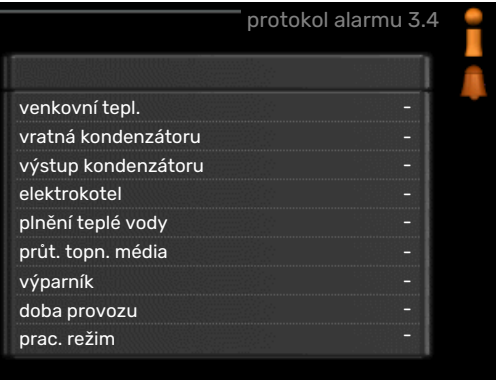

Informace o alarmu.

### **NABÍDKA 3.5 - PROTOKOL POKOJOVÉ TEPL.**

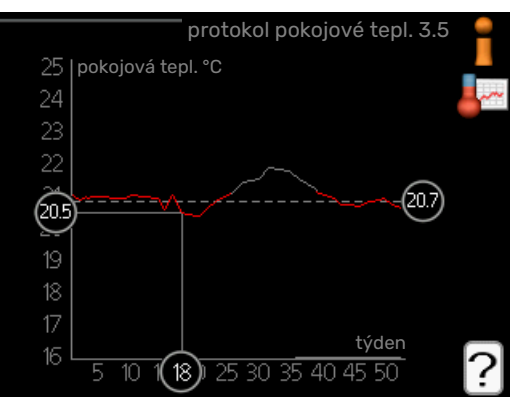

Zde můžete sledovat průměrnou pokojovou teplotu v jednotlivých týdnech za poslední rok. Tečkovaná čára označuje průměrnou roční teplotu.

Průměrná venkovní teplota se zobrazuje pouze v případě, že je nainstalováno čidlo pokojové teploty/pokojová jednotka.

#### **Odečítání průměrné teploty**

- 1. Pomocí otočného ovladače označte kroužek na ose s číslem týdne.
- 2. Stiskněte tlačítko OK.
- 3. Postupujte po šedé čáře až ke křivce grafu a doleva, kde odečtete průměrnou pokojovou teplotu ve vybraném týdnu.
- 4. Nyní můžete otáčením ovladače doprava nebo doleva vybírat naměřené hodnoty v různých týdnech a odečítat průměrné teploty.
- 5. Režim odečítání opustíte stisknutím tlačítka OK nebo Zpět.

## <span id="page-26-0"></span>Nastavte tepelné čerpadlo

Nabídka 4 - MŮJ SYSTÉM

#### **PŘEHLED**

#### **Dílčí nabídky**

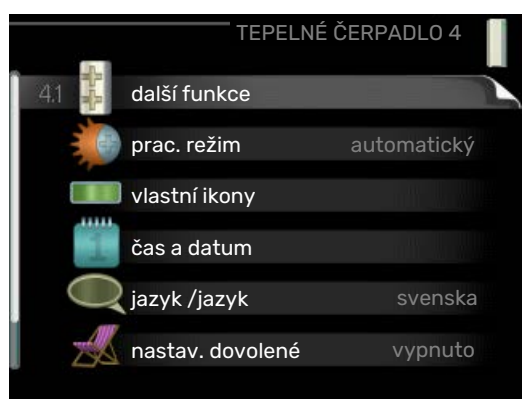

Nabídka MŮJ SYSTÉM má několik dílčích nabídek. Stavové informace o příslušné nabídce najdete na displeji vpravo vedle nabídek.

další funkce Aplikace nastavení na jakékoliv doplňkové funkce, nainstalované v topném systému.

prac. režim Aktivace ručního nebo automatického pracovního režimu. Stavové informace uvádějí zvolený pracovní režim.

vlastní ikony Nastavení ikon uživatelského rozhraní řídicího modulu, které se mají zobrazovat na poklopu po zavření dveří.

čas a datum Nastavení aktuálního času a data.

jazyk Zde vyberte jazyk pro displej. Stavová informace ukazuje vybraný jazyk.

nastav. dovolené Plánování vytápění, ohřevu teplé vody a větrání o dovolené. Stavová informace "nastavit" se zobrazuje v případě, že jste nastavili rozvrh dovolené, ale v tomto okamžiku není aktivní, "aktivní" se zobrazuje v případě, že je aktivní jakákoliv část rozvrhu dovolené, jinak se zobrazuje "vypnuto".

<span id="page-26-1"></span>upřesnit Nastavení pracovního režimu řídicího modulu.

#### **NABÍDKA 4.1 - DALŠÍ FUNKCE**

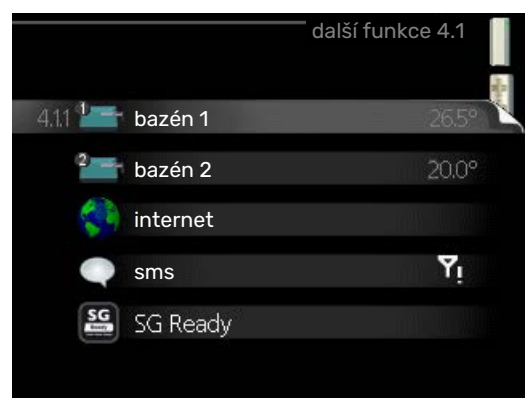

V dílčích nabídkách lze nastavovat jakékoliv přídavné funkce, nainstalované v SMO 40.

#### **NABÍDKA 4.1.1 - 4.1.2 - BAZÉN 1 - BAZÉN 2 (VYŽADUJE PŘÍSLUŠENSTVÍ)**

#### **spouštěcí tepl.**

Rozsah nastavení: 5,0 - 80,0 °C

Výchozí hodnota: 22,0 °C

#### **zastavovací teplota** Rozsah nastavení: 5,0 - 80,0 °C

Výchozí hodnota: 24,0 °C

#### **maximální počet kompr.**

Rozsah nastavení: 1 – 8

Nastavení z výroby: 8

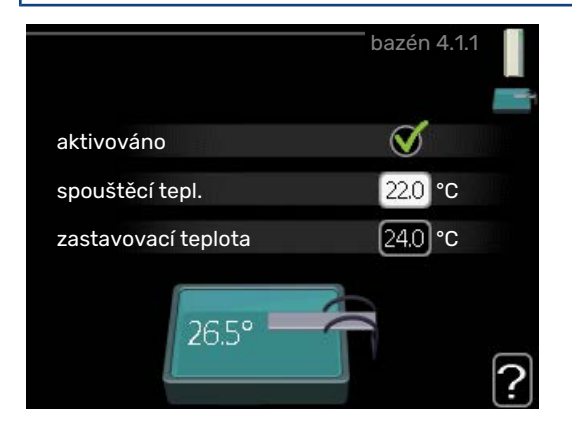

Vyberte, zda se má aktivovat regulace ohřevu bazénu, v jakém rozsahu teplot (spouštěcí a zastavovací teplota) se má pohybovat a kolik kompresorů může současně pracovat na ohřevu bazénu.

Maximální počet umožňuje omezit počet kompresorů, které mohou pracovat při ohřevu bazénu. Toto nastavení lze upravit například tehdy, pokud je třeba upřednostnit jiné požadavky než ohřev bazénu.

Když teplota bazénu klesne pod nastavenou spouštěcí teplotu a není žádná teplá voda nebo žádný požadavek na vytápění, SMO 40 spustí ohřev bazénu.

Zrušením zaškrtnutí položky "aktivováno" vypněte ohřev bazénu.

# **THE POZOR!**

Spouštěcí teplotu nelze nastavit na vyšší hodnotu než zastavovací teplota.

#### **NABÍDKA 4.1.3 - INTERNET**

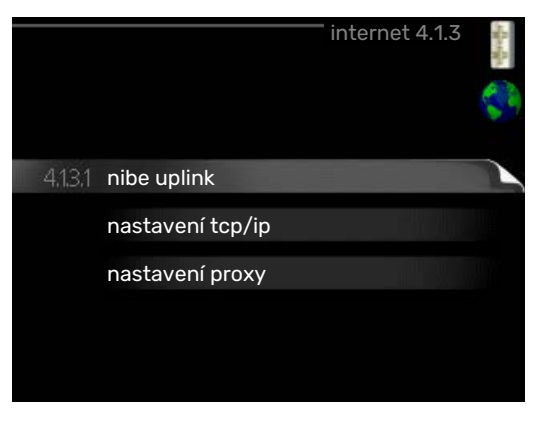

Zde se nastavuje připojení SMO 40 prostřednictvím služby myUplink, které využívá internet.

## UPOZORNĚNÍ!

Tyto funkce vyžadují ke své funkci připojený síťový kabel.

#### **NABÍDKA 4.1.3.1 - MYUPLINK**

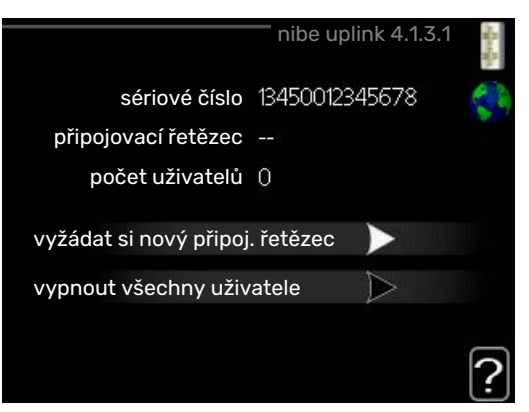

Zde můžete ovládat připojení instalace k systému myUplink ([myuplink.com](www.myuplink.com)) a sledovat počet uživatelů připojených k instalaci prostřednictvím internetu.

Připojený uživatel má uživatelský účet v systému myUplink, který mu dal svolení k ovládání a/nebo monitorování vaší instalace.

#### **Vyžádejte si nový připojovací řetězec**

Chcete-li spojit uživatelský účet v systému myUplink s vaší instalací, musíte si vyžádat jedinečný připojovací kód.

- 1. Označte "vyžádat si nový připoj. řetězec" a stiskněte tlačítko OK.
- 2. Nyní instalace komunikuje se systémem myUplink, aby se vygeneroval připojovací kód.
- 3. Až bude přijat připojovací řetězec, zobrazí se v této nabídce pod položkou "připojovací řetězec" a bude platný po dobu 60 minut.

#### **Odpojení všech uživatelů**

1. Označte "vypnout všechny uživatele" a stiskněte tlačítko OK.

2. Nyní instalace komunikuje se systémem myUplink za účelem odpojení vaší instalace od všech uživatelů připojených prostřednictvím internetu.

#### UPOZORNĚNÍ!

**TV** 

Až budou všichni uživatelé odpojeni, žádný z nich nebude moci sledovat nebo ovládat vaši instalaci prostřednictvím systému myUplink bez vyžádání nového připojovacího řetězce.

#### **NABÍDKA 4.1.3.8 - NASTAVENÍ TCP/IP**

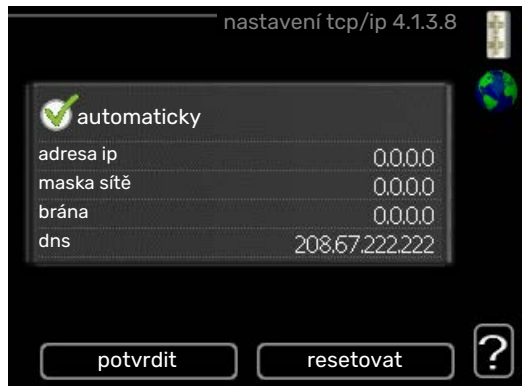

Zde můžete nastavit parametry TCP/IP pro vaši instalaci.

#### **Automatické nastavení (DHCP)**

- 1. Zaškrtněte "automaticky". Nyní instalace obdrží nastavení TCP/IP pomocí protokolu DHCP.
- 2. Označte "potvrdit" a stiskněte tlačítko OK.

#### **Ruční nastavení**

- 1. zrušte zaškrtnutí položky "automaticky"; nyní máte přístup k několika možnostem nastavení.
- 2. Označte "adresa ip" a stiskněte tlačítko OK.
- 3. Zadejte správné údaje pomocí virtuální klávesnice.
- 4. Vyberte "OK" a stiskněte tlačítko OK.
- 5. Opakujte kroky 1 3 pro "maska sítě", "brána" a "dns".
- 6. Označte "potvrdit" a stiskněte tlačítko OK.

## **POZOR!**

Bez správného nastavení TCP/IP se instalace nebude moci připojit k internetu. Nejste-li si jisti správným nastavením, použijte automatický režim nebo se obraťte na správce vaší sítě (či podobnou osobu), který vám sdělí další informace.

#### TIP

Všechna nastavení provedená od otevření nabídky lze resetovat označením "resetovat" a stisknutím tlačítka OK.

#### **NABÍDKA 4.1.3.9 - NASTAVENÍ PROXY**

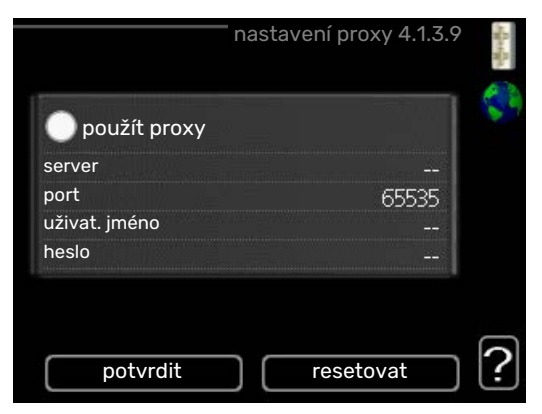

Zde můžete nastavit parametry proxy pro vaši instalaci.

Nastavení proxy slouží k zadání informací o připojení k mezilehlému serveru (proxy), který se nachází mezi instalací a internetem. Tato nastavení se používají zejména v případě, že instalace se připojuje k internetu přes podnikovou síť. Instalace podporuje typy ověřování proxy serveru HTTP Basic a HTTP Digest.

Nejste-li si jisti správným nastavením, obraťte se na správce vaší sítě (nebo někoho podobného), který vám sdělí další informace.

#### **Nastavení**

- 1. Zaškrtněte "použít proxy", pokud nechcete použít proxy.
- 2. Označte "server" a stiskněte tlačítko OK.
- 3. Zadejte správné údaje pomocí virtuální klávesnice.
- 4. Vyberte "OK" a stiskněte tlačítko OK.
- 5. Opakujte kroky 1 3 pro "port", "uživat. jméno" a "heslo".
- 6. Označte "potvrdit" a stiskněte tlačítko OK.

### TIP

Všechna nastavení provedená od otevření nabídky lze resetovat označením "resetovat" a stisknutím tlačítka OK.

#### **NABÍDKA4.1.4 -SMS (VYŽADUJEPŘÍSLUŠEN-STVÍ)**

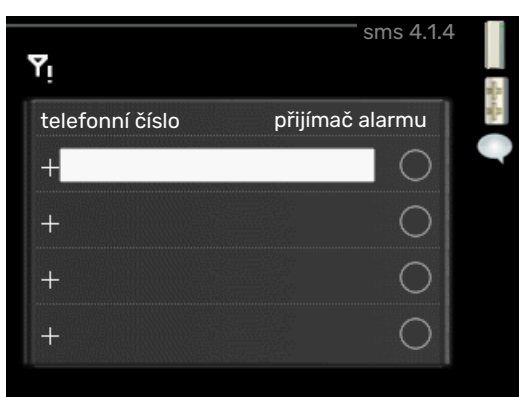

Zde nastavte parametry pro příslušenství SMS 40.

Doplňte čísla mobilních telefonů, která mají mít přístup ke změnám a přijímat informace o stavu řídicího modulu. Čísla mobilních telefonů musí obsahovat kód země, např. +46 XXXXXXXX.

Chcete-li obdržet textovou zprávu v případě alarmu, označte políčko vpravo vedle telefonního čísla.

#### UPOZORNĚNÍ!

Uvedená telefonní čísla musí být schopna přijímat textové zprávy.

#### **NABÍDKA 4.1.5 - SG READY**

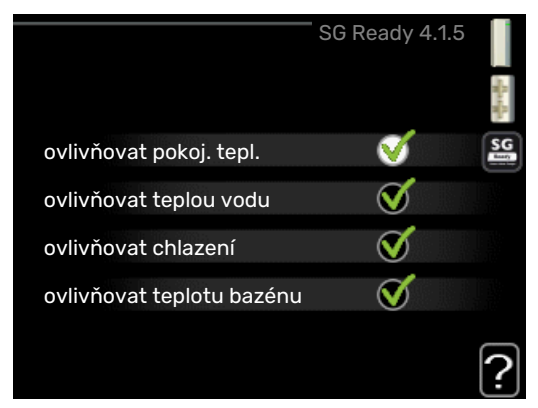

Tuto funkci lze používat pouze v elektrických sítích, které podporují standard "SG Ready".

Zde nastavte parametry pro funkci "SG Ready".

#### **ovlivňovat pokoj. tepl.**

Zde nastavte, zda má být při aktivaci funkce "SG Ready" ovlivňována pokojová teplota.

Při nastavení funkce "SG Ready" na režim nízké ceny se zvyšuje posun křivky pokojové teploty o "+1". Je-li nainstalováno a aktivováno pokojové čidlo, požadovaná pokojová teplota se místo toho zvyšuje o 1 °C.

Při nastavení funkce "SG Ready" na režim nadbytku výkonu se zvyšuje posun křivky pokojové teploty o "+2". Je-li nainstalováno a aktivováno pokojové čidlo, požadovaná pokojová teplota se místo toho zvyšuje o 2 °C.

#### **ovlivňovat teplou vodu**

Zde nastavte, zda má být při aktivaci funkce "SG Ready" ovlivňována teplota teplé vody.

Při nastavení funkce "SG Ready" na režim nízké ceny je nastavena co nejvyšší zastavovací teplota teplé vody při provozu pouze s kompresorem (ponorný ohřívač není povolen).

Při nastavení funkce "SG Ready" na režim nadbytku výkonu je teplá voda nastavena na "extra" (ponorný ohřívač je povolen).

#### **ovlivňovat chlazení**

Zde nastavte, zda má být při aktivaci funkce "SG Ready" ovlivňována pokojová teplota během chlazení.

Při nastavení funkce "SG Ready" na režim nízké ceny nedochází během chlazení k ovlivňování pokojové teploty.

Při nastavení funkce "SG Ready" na režim nadbytku výkonu se během chlazení snižuje posun křivky pokojové teploty o "-1". Je-li nainstalováno a aktivováno pokojové čidlo, požadovaná pokojová teplota se místo toho snižuje o 1 °C.

#### **ovlivňovat teplotu bazénu (vyžaduje příslušenství)**

Zde nastavte, zda má být při aktivaci funkce "SG Ready" ovlivňována teplota bazénu.

Při nastavení funkce "SG Ready" na režim nízké ceny se požadovaná teplota bazénu (spouštěcí a zastavovací teplota) zvyšuje o 1 °C.

Při nastavení funkce "SG Ready" na režim nadbytku výkonu se požadovaná teplota bazénu (spouštěcí a zastavovací teplota) zvyšuje o 2 °C.

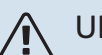

#### UPOZORNĚNÍ!

Funkce musí být zapojena a aktivována v SMO 40.

#### **NABÍDKA 4.1.6 - SMART PRICE ADAPTION™**

**ovlivňovat pokoj. tepl.**

Rozsah nastavení: 1 - 10

Nastavení z výroby: 5

#### **ovlivňovat teplou vodu**

Rozsah nastavení: 1 - 4

Nastavení z výroby: 2

#### **ovlivňovat teplotu bazénu**

Rozsah nastavení: 1 - 10

Nastavení z výroby: 2

#### **ovlivňovat chlazení**

Rozsah nastavení: 1 - 10

Nastavení z výroby: 3

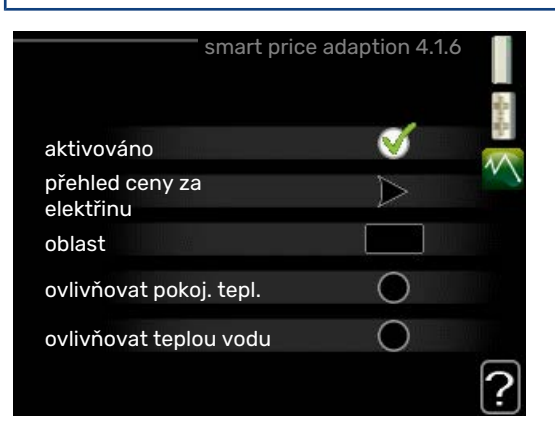

#### **oblast**

V této nabídce se určuje, kde se nachází tepelné čerpadlo a jak velkou roli by měla hrát cena za elektřinu. Čím vyšší je hodnota, tím větší účinek má cena za elektřinu a tím větší jsou případné úspory, ale současně se zvyšuje riziko dopadu na komfort.

#### **přehled ceny za elektřinu**

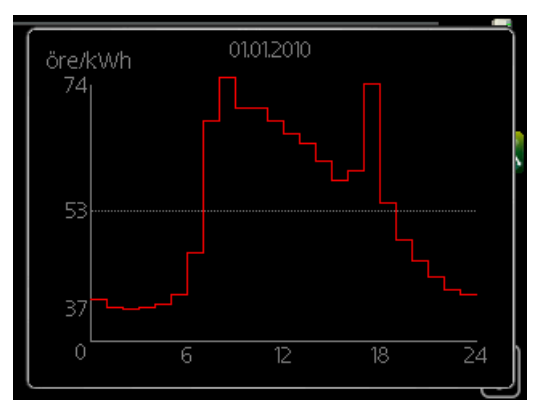

Zde můžete zjistit, jak se mění ceny za elektřinu v průběhu až tří dnů.

Funkce Smart price adaption™ přesunuje spotřebu tepelného čerpadla během 24 hodin do intervalů s nejlevnějším tarifem elektrické energie, což přináší úspory za hodinovou sazbu podle smluv s dodavatelem elektřiny. Tato funkce je založena na hodinových sazbách po dobu následujících 24 hodin, které jsou získávány pomocí služby myUplink, proto je nutné připojení k internetu a účet v myUplink.

Zrušte zaškrtnutí položky "aktivováno", abyste vypnuli Smart price adaption™.

#### **NABÍDKA 4.1.7 - INTELIGENTNÍ DOMÁCNOST (VYŽADUJE PŘÍSLUŠENSTVÍ)**

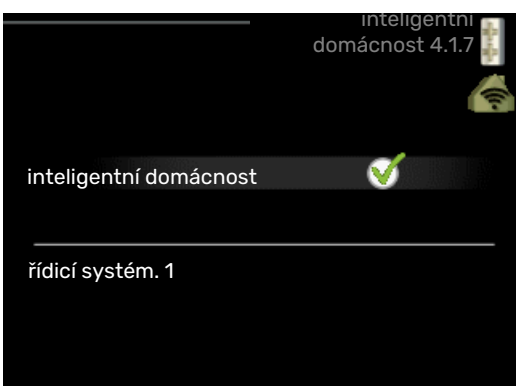

Když máte inteligentní domácnost, tedy systém, který může komunikovat s myUplink, po aktivaci funkce inteligentní domácnost v této nabídce můžete ovládat SMO 40 prostřednictvím aplikace.

Když povolíte komunikaci připojených jednotek s myUplink, váš topný systém inteligentní domácnost vytvoří přirozený celek a získáte příležitost optimalizovat provoz.

# **POZOR!**

Funkce inteligentní domácnost vyžaduje myUplink, aby mohla fungovat.

#### **NABÍDKA 4.1.8 - SMART ENERGY SOURCE™**

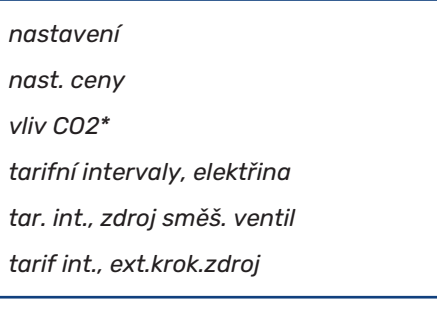

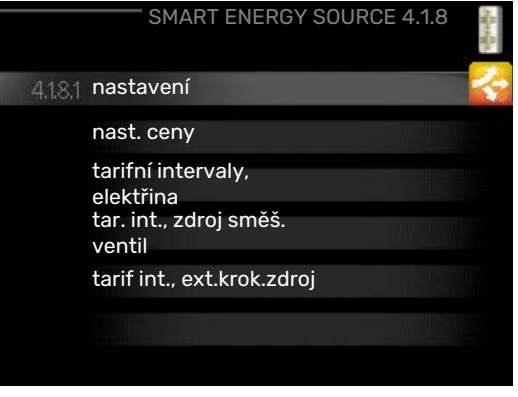

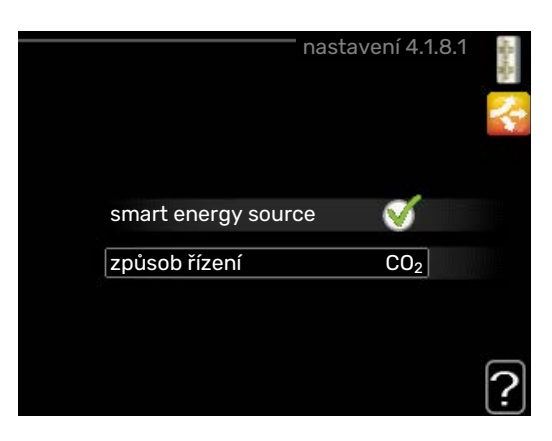

Tato funkce upřednostňuje způsob/míru využívání jednotlivých připojených zdrojů energie. Zde můžete zvolit, zda má systém využívat zdroj energie, který je v daném okamžiku nejlevnější. Také můžete zvolit, zda má systém využívat zdroj energie, který má v daném okamžiku nejvíce neutrální uhlíkové emise.

 $^\ast$ Chcete-li otevřít tuto nabídku, vyberte v nastavení způsob řízení "CO $_2$ ".

#### **NABÍDKA 4.1.8.1 - NASTAVENÍ**

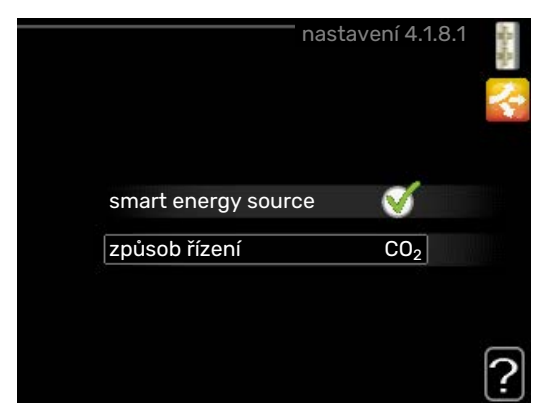

*smart energy source™*

Rozsah nastavení: Zapnuto/vypnuto

Nastavení z výroby: Vypnuto

*způsob řízení*

Rozsah nastavení: Cena/CO<sub>2</sub>

Nastavení z výroby: Cena

#### **NABÍDKA 4.1.8.2 - NAST. CENY**

**cena, elektřina**

Rozsah nastavení: tržní, tarif, pevná cena

Nastavení z výroby: pevná cena

Rozsah nastavení pevná cena: 0–100 000\*

#### **cena, zdroj směš. ventil**

Rozsah nastavení: tarif, pevná cena

Nastavení z výroby: pevná cena

Rozsah nastavení pevná cena: 0–100 000\*

#### **cena, ext. krok. zdroj**

Rozsah nastavení: tarif, pevná cena

Nastavení z výroby: pevná cena

Rozsah nastavení pevná cena: 0–100 000\*

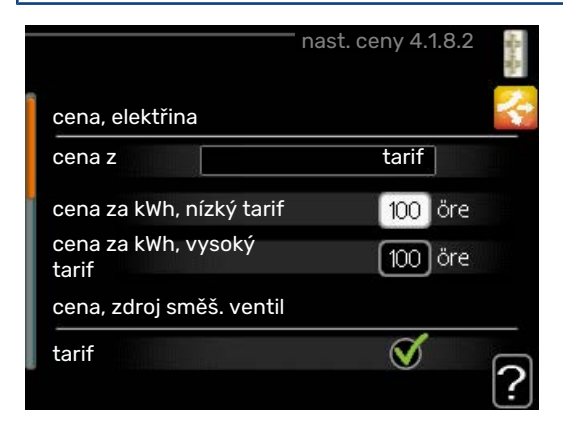

Zde můžete zvolit, zda má systém vykonávat řízení na základě tržní ceny, tarifu nebo nastavené ceny. Nastavení se provádí zvlášť pro každý jednotlivý zdroj energie. Tržní cenu lze použít pouze v případě, že máte se svým dodavatelem elektřiny uzavřenou smlouvu o hodinovém tarifu.

\*Měna se liší v závislosti na vybrané zemi.

#### **NABÍDKA 4.1.8.3 - VLIV CO2**

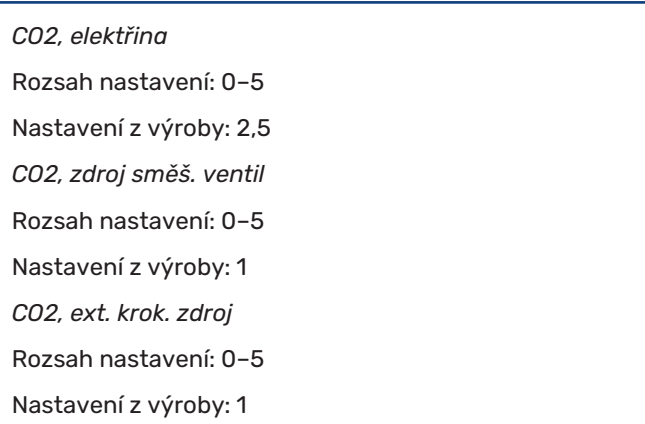

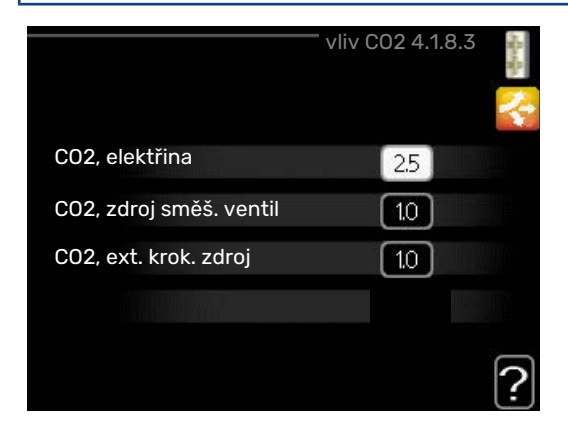

Zde se nastavuje velikost uhlíkové stopy pro každý zdroj energie.

Uhlíková stopa různých zdrojů energie se liší. Například energii ze solárních článků a větrných turbín lze z hlediska emisí oxidu uhličitého považovat za neutrální, proto má nízký dopad na zvyšování emisí CO<sub>2</sub>. Energii z fosilních paliv lze považovat za energii s vyšší uhlíkovou stopou, proto má vyšší dopad na zvyšování emisí CO $_2^{\,}$ .

#### **NABÍDKA 4.1.8.4 - TARIFNÍ INTERVALY, ELEKTŘINA**

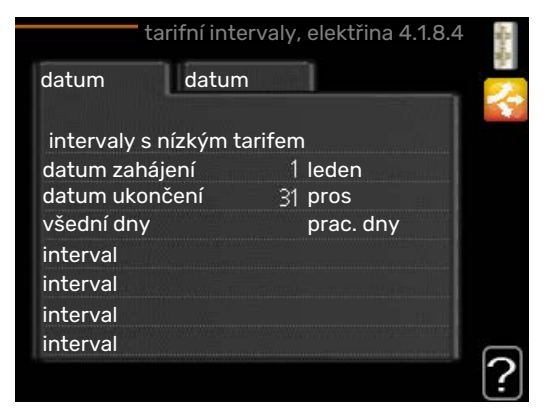

Zde můžete použít řízení podle tarifu pro elektrokotel.

Nastavte intervaly s nižším tarifem. Lze nastavit dva různé mezidenní intervaly za rok. V těchto intervalech lze nastavit až čtyři různé intervaly pro pracovní dny (pondělí až pátek) nebo čtyři různé intervaly pro víkendy (soboty a neděle).

#### **NABÍDKA 4.1.8.6 - TAR. INT., ZDROJ SMĚŠ. VENTIL**

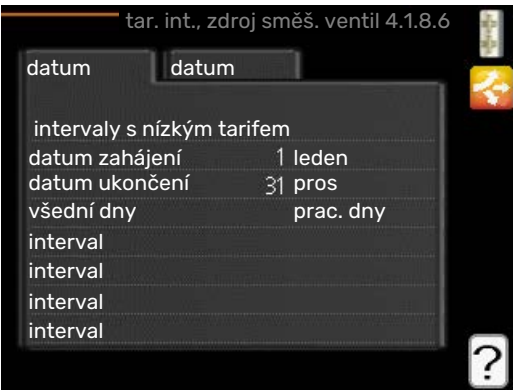

Zde můžete použít řízení podle tarifu pro přídavný zdroj tepla s vnějším směšovacím ventilem.

Nastavte intervaly s nižším tarifem. Lze nastavit dva různé mezidenní intervaly za rok. V těchto intervalech lze nastavit až čtyři různé intervaly pro pracovní dny (pondělí až pátek) nebo čtyři různé intervaly pro víkendy (soboty a neděle).

#### **NABÍDKA 4.1.8.7 - TARIF INT., EXT.KROK.ZDROJ**

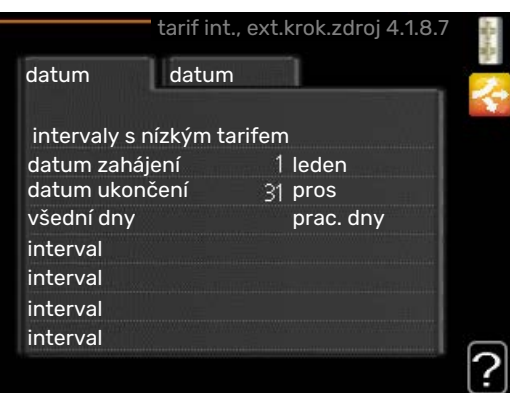

Zde můžete použít řízení podle tarifu pro přídavný zdroj tepla s vnějším krokovým řízením.

Nastavte intervaly s nižším tarifem. Lze nastavit dva různé mezidenní intervaly za rok. V těchto intervalech lze nastavit až čtyři různé intervaly pro pracovní dny (pondělí až pátek) nebo čtyři různé intervaly pro víkendy (soboty a neděle).

#### **NABÍDKA 4.1.10 - SOLÁRNÍ ELEKTŘINA (VYŽADUJE PŘÍSLUŠENSTVÍ)**

#### **ovlivňovat pokoj. tepl.**

Rozsah nastavení: zapnuto/vypnuto

Výchozí hodnoty: vypnuto

**ovlivňovat teplou vodu** Rozsah nastavení: zapnuto/vypnuto

Výchozí hodnoty: vypnuto

#### **ovlivňovat teplotu bazénu1**

Rozsah nastavení: zapnuto/vypnuto

Výchozí hodnoty: vypnuto

#### **3fázové (EME 10)**

Rozsah nastavení: zapnuto/vypnuto

Výchozí hodnoty: vypnuto

**upředn. spotřebu domácnosti** Rozsah nastavení: zapnuto/vypnuto

Výchozí hodnoty: vypnuto

1. Příslušenství

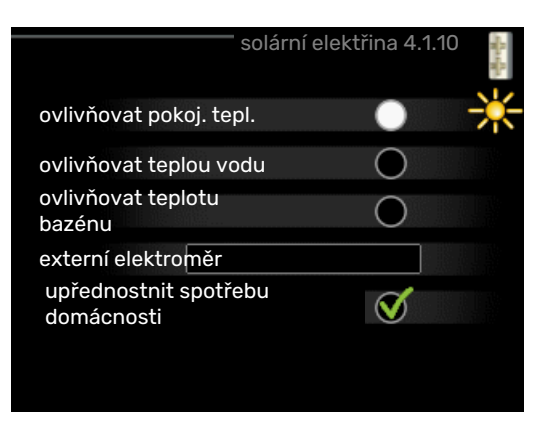

Zde se nastavuje, která část vašeho systému (pokojová teplota, teplota teplé vody, teplota bazénu) má využívat nadbytek solární elektřiny.

Když solární panely vyrábějí více elektřiny, než potřebuje SMO 40, bude regulována teplota v budově a/nebo se zvýší teplota vody.

V kompatibilním výrobku můžete zvolit, zda chcete upřednostňovat spotřebu domácnosti před pokojovou teplotou a teplou vodou za předpokladu, že je objekt vybaven externím elektroměrem.

**NABÍDKA 4.2 - PRAC. REŽIM**

#### **prac. režim**

Rozsah nastavení: automatický, ruční, pouze elektr.

Nastavení z výroby: automatický

#### **funkce**

Rozsah nastavení: kompresor, elektrokotel, vytápění, chlazení

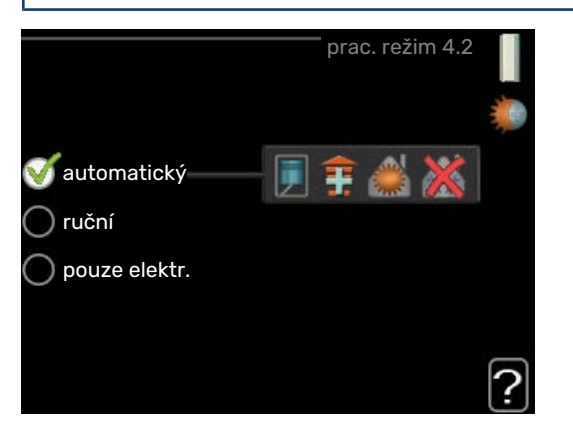

Pracovní režim řídicího modulu je obvykle nastaven na "automatický". Také je možné nastavit řídicí modul na "pouze elektr.", když se používá pouze přídavný zdroj tepla, nebo na "ruční" a potom zvolit, které funkce se mají povolit.

Změňte pracovní režim tak, že označíte požadovaný režim a stisknete tlačítko OK. Po zvolení pracovního režimu se zobrazuje, zda se smí spustit řídicí modul (přeškrtnuto = nedovoleno), a vpravo jsou zobrazeny volitelné možnosti. Chcete-li označit funkce, které jsou či nejsou povolené, označte funkci otočným ovladačem a stiskněte tlačítko OK.

#### **Pracovní režim automatický**

V tomto pracovním režimu řídicí modul automaticky vybírá, které funkce jsou povolené.

#### **Pracovní režim ruční**

V tomto pracovním režimu můžete vybírat, které funkce jsou povolené. V ručním režimu nemůžete zrušit volbu "kompresor".

#### **Pracovní režim pouze elektr.**

V tomto pracovním režimu není kompresor aktivní, používá se pouze elektrokotel.

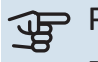

# **THE POZOR!**

Pokud zvolíte režim "pouze elektr.", deaktivuje se kompresor a zvýší se provozní náklady.

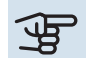

# **THE POZOR!**

Pokud nemáte připojené tepelné čerpadlo, nemůžete provést změnu z možnosti pouze přídavný zdroj tepla.

#### **Funkce**

*"kompresor"* je jednotka, která zajišťuje vytápění a ohřev teplé vody pro dům. Pokud je v automatickém režimu zrušena volba "kompresor", zobrazí se symbol v hlavní nabídce. V ručním režimu nemůžete zrušit volbu "kompresor".

*"elektrokotel"* je jednotka, která pomáhá kompresoru vytápět dům a/nebo ohřívat teplou vodu, když kompresor nedokáže zvládnout celou spotřebu.

*"vytápění"* znamená, že máte zajištěno vytápění domu. Nechcete-li zapnuté vytápění, můžete zrušit volbu této funkce.

*"chlazení"* znamená, že za teplého počasí se bude dům chladit. Tato volba vyžaduje příslušenství pro chlazení nebo tepelné čerpadlo vzduch-voda s vestavěnou funkcí pro chlazení a aktivuje se v nabídce. Jestliže si chlazení nepřejete, můžete zrušit volbu této funkce.

#### **NABÍDKA 4.3 - VLASTNÍ IKONY**

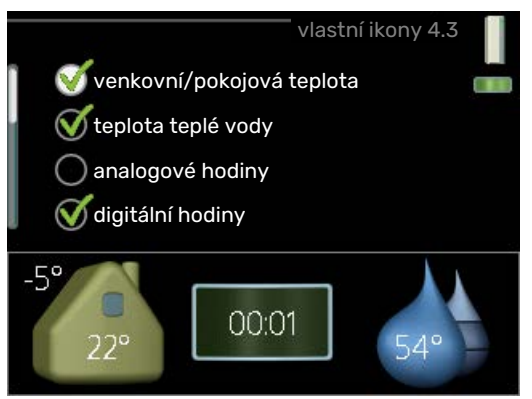

Můžete vybrat ikony, které budou vidět po zavření dvířek SMO 40. Můžete vybrat až 3 ikon. Pokud vyberete více ikon, první vybrané ikony zmizí. Ikony se zobrazují v takovém pořadí, ve kterém byly vybrány.

#### **NABÍDKA 4.4 - ČAS A DATUM**

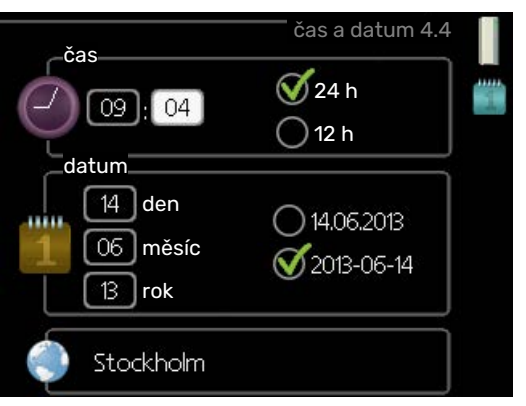

Zde se nastavují čas, datum, režim zobrazení a časové pásmo.

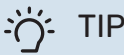

Pokud je tepelné čerpadlo připojeno k systému myUplink, čas a datum se nastavují automaticky. Pro získání správného času musí být nastaveno časové pásmo.

#### **NABÍDKA 4.6 - JAZYK**

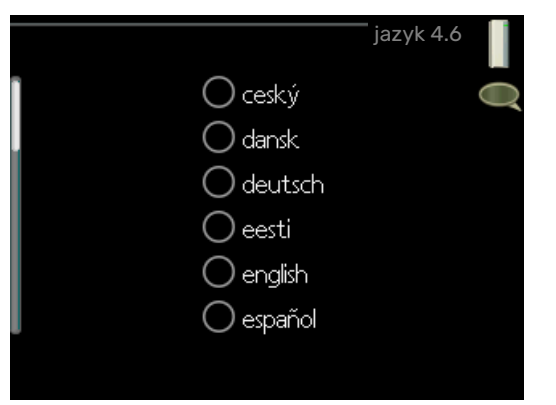

<span id="page-34-0"></span>Zde vyberte jazyk, ve kterém se mají zobrazovat informace.

#### **NABÍDKA 4.7 - NASTAV. DOVOLENÉ**

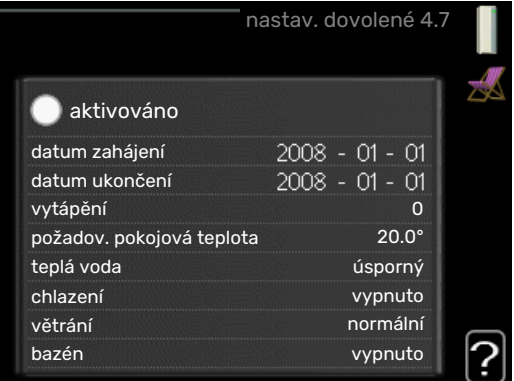

Chcete-li snížit spotřebu energie během dovolené, můžete naplánovat omezení vytápění a ohřevu teplé vody. Také je možné naplánovat chlazení, větrání, teplotu bazénu a chlazení solárního kolektoru, pokud jsou tyto funkce zapojené.

Je-li nainstalováno a aktivováno pokojové čidlo, nastavuje se požadovaná pokojová teplota (°C) v daném časovém intervalu. Toto nastavení platí pro všechny klimatizační systémy s pokojovými čidly.

Není-li aktivováno pokojové čidlo, nastavuje se požadovaný posun topné křivky. Ke změně teploty o jeden stupeň obvykle postačuje jeden krok, ale v některých případech bude možná nutných více kroků. Toto nastavení platí pro všechny klimatizační systémy bez pokojových čidel.

Plánování dovolené začíná v 00:00 v den zahájení a končí ve 23:59 v den ukončení.

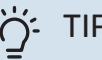

TIP

Nastavení dovolené ukončete asi den před návratem, aby bylo dost času na obnovení běžných hodnot pokojové teploty a teploty teplé vody.

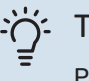

#### TIP

Pro usnadnění nastavte dovolenou předem a aktivujte ji těsně před odjezdem.

#### **NABÍDKA 4.9 - UPŘESNIT**

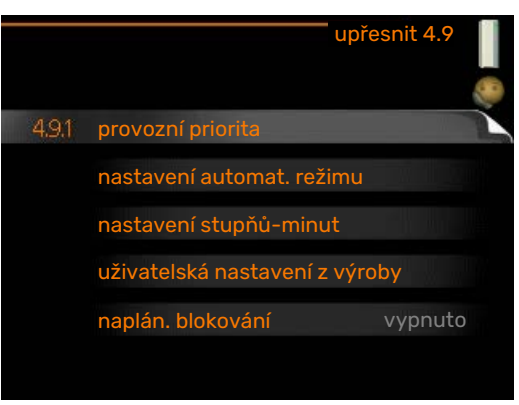

Nabídka upřesnit má oranžový text a je určena zkušenějším uživatelům. Tato nabídka má několik dílčích nabídek.

#### **NABÍDKA 4.9.1 - PROVOZNÍ PRIORITA**

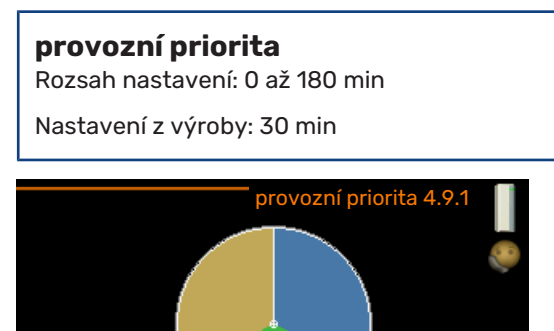

min 30 min 30 min 30 teplá voda vytápění bazén

Zde vyberte, jak dlouho má instalace zpracovávat každý požadavek, pokud se současně objeví několik požadavků. Pokud existuje pouze jeden požadavek, instalace bude zpracovávat pouze tento požadavek.

Indikátor označuje cyklus, ve kterém se nachází instalace.

Je-li zvoleno 0 minut, znamená to, že požadavek nemá přednost, ale bude aktivován pouze v případě, že neexistuje žádný jiný požadavek.

#### **NABÍDKA 4.9.2 - NASTAVENÍ AUTOMAT. REŽI-MU**

#### **spustit chlazení**

Rozsah nastavení: -20 – 40 °C

Nastavení z výroby: 25

**zastavit vytápění** Rozsah nastavení: -20 – 40 °C

Výchozí hodnoty: 17

# **zastavit elektrokotel**

Rozsah nastavení: -25 – 40 °C Nastavení z výroby: 5

#### **doba filtrování**

Rozsah nastavení: 0 – 48 h

Nastavení z výroby: 24 h

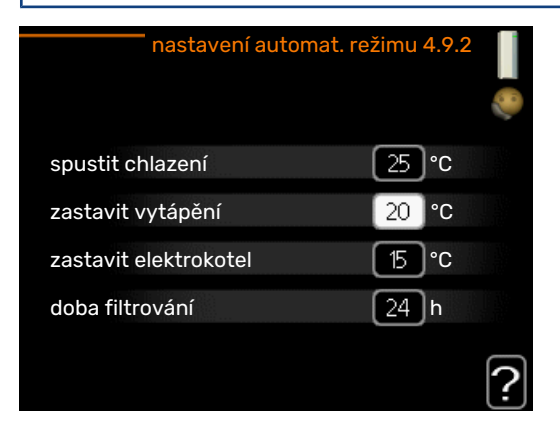

Když je nastaven pracovní režim "automatický", řídicí modul v závislosti na průměrné venkovní teplotě určuje, kdy se má v případě potřeby spínat přídavný zdroj tepla a kdy je povoleno vytápění. Pokud má tepelné čerpadlo vestavěnou funkci chlazení a tato funkce je aktivována v nabídce, můžete zvolit také spouštěcí teplotu pro chlazení.

V této nabídce vyberte průměrné venkovní teploty.

# **THE POZOR!**

"zastavit elektrokotel" nelze nastavit na vyšší hodnotu než "zastavit vytápění".

*doba filtrování*: Také můžete nastavit interval (doba filtrování), ve kterém se počítá průměrná teplota. Pokud vyberete 0, použije se aktuální venkovní teplota.

## **NABÍDKA 4.9.3 - NASTAVENÍ STUPŇŮ-MINUT**

**aktuální hodnota** Rozsah nastavení: -3000 – 3000

**spustit kompresor** Rozsah nastavení: -1000 – -30

Nastavení z výroby: -60

**rozdíl stupňů, kompresory** Rozsah nastavení: 10 – 2000

Nastavení z výroby: 60

**spustit jiný elektrokotel** Rozsah nastavení: 100 – 2000

Nastavení z výroby: 400

#### **rozdíl mezi dalšími stupni**

Rozsah nastavení: 10 – 1000

Nastavení z výroby: 30

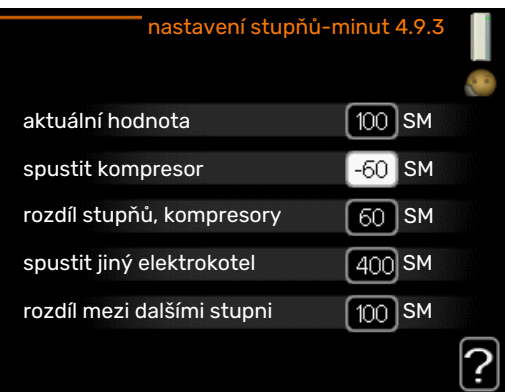

Stupně/minuty jsou mírou aktuálního požadavku na vytápění v domě a určují, kdy se má spustit/zastavit kompresor, případně pomocný ohřev.

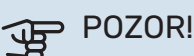

Vyšší hodnota "spustit kompresor" má za následek častější spouštění kompresoru, což zvyšuje jeho opotřebení. Příliš nízká hodnota může vést k nevyrovnaným pokojovým teplotám.

#### **NABÍDKA 4.9.4 - UŽIVATELSKÁ NASTAVENÍ Z VÝROBY**

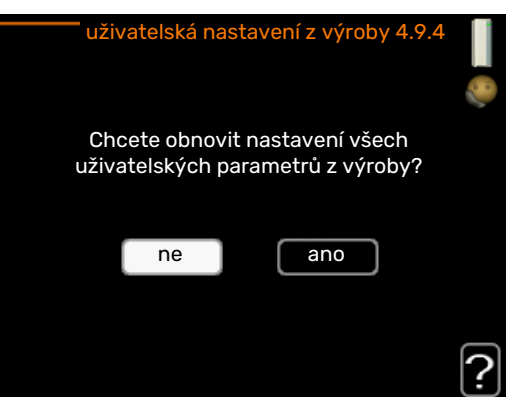

Zde lze obnovit výchozí hodnoty všech parametrů, které má uživatel k dispozici (včetně upřesňujících nabídek).

## **POZOR!**

Po obnovení nastavení z výroby se musí resetovat vlastní nastavení, například topné křivky.

#### **NABÍDKA 4.9.5 - NAPLÁN. BLOKOVÁNÍ**

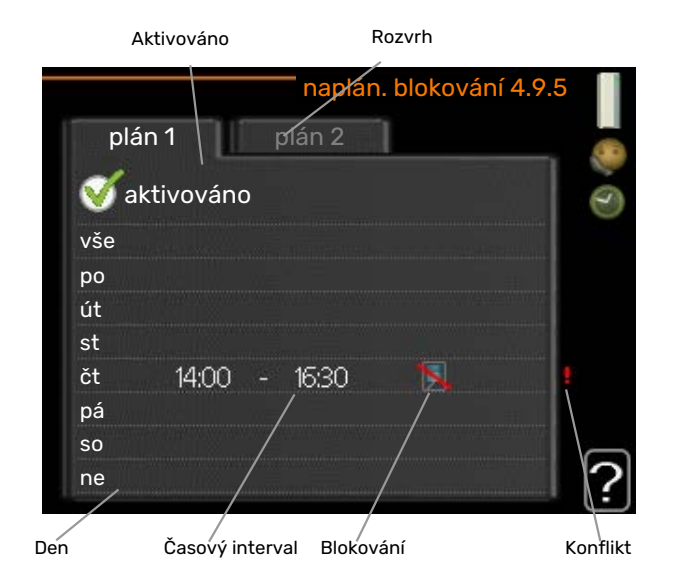

Zde lze naplánovat blokování přídavného zdroje tepla až pro dva různé časové intervaly.

Při aktivním plánování se zobrazuje příslušný symbol blokování v hlavní nabídce na symbolu pro řídicí modul.

*Rozvrh:* Zde se vybírá interval, který chcete změnit.

*Aktivován:* Zde se aktivuje plánování pro zvolený interval. Deaktivace neovlivňuje nastavené časy.

*Den:* Zde vybíráte jeden nebo více dnů v týdnu, na které se vztahuje plánování. Chcete-li zrušit plánování pro určitý den, musíte vynulovat čas pro daný den tak, že nastavíte stejný čas spuštění jako čas zastavení. Pokud použijete řádek "vše", všechny dny v daném intervalu se nastaví podle tohoto řádku.

*Časový interval:* Zde se vybírají plánované časy spuštění a zastavení pro zvolený den.

*Blokování:* Zde se vybírá požadované blokování.

*Konflikt:* Dojde-li ke konfliktu dvou nastavení, zobrazí se červený vykřičník.

Blokování kompresoru ve venkovní jednotce.

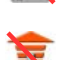

Blokování elektrokotle.

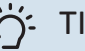

#### TIP

Chcete-li nastavit podobný rozvrh pro každý den v týdnu, začněte tím, že vyplníte položku "vše" a potom změníte požadované dny.

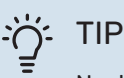

Nastavte čas zastavení předcházející času spuštění, aby interval překračoval půlnoc. Plánování se potom zastaví následující den v nastaveném čase.

Plánování začíná vždy ve stejný den jako nastavený čas spuštění.

#### POZOR!  $\mathbf{\Phi}$

Dlouhodobé blokování může omezit pohodlí a snížit hospodárnost provozu.

#### **NABÍDKA 4.9.6 - NAPLÁN. TICHÝ REŽIM**

Zde můžete naplánovat, zda se má tepelné čerpadlo nastavit do "tichého režimu" (tepelné čerpadlo ho musí podporovat) až pro dva různé časové intervaly a dvě různé max. frekvence. Tímto způsobem můžete snížit hlučnost během dne a ještě více v noci.

Při aktivním plánování se zobrazuje symbol "tichého režimu" v hlavní nabídce na symbolu pro řídicí modul.

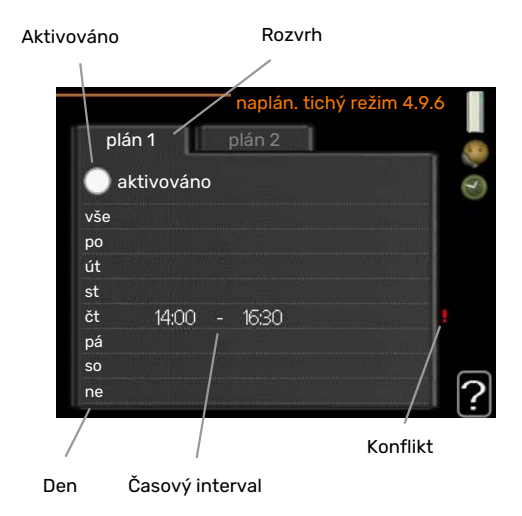

*Rozvrh:* Zde se vybírá interval, který chcete změnit.

*Aktivován:* Zde se aktivuje plánování pro zvolený interval. Deaktivace neovlivňuje nastavené časy.

*Den:* Zde vybíráte jeden nebo více dnů v týdnu, na které se vztahuje plánování. Chcete-li zrušit plánování pro určitý den, musíte vynulovat čas pro daný den tak, že nastavíte stejný čas spuštění jako čas zastavení. Pokud použijete řádek "vše", všechny dny v daném intervalu se nastaví podle tohoto řádku.

*Časový interval:* Zde se vybírají plánované časy spuštění a zastavení pro zvolený den.

*Konflikt:* Dojde-li ke konfliktu dvou nastavení, zobrazí se červený vykřičník.

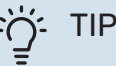

Chcete-li nastavit podobný rozvrh pro každý den v týdnu, začněte tím, že vyplníte položku "vše" a potom změníte požadované dny.

#### $\therefore$ TIP

Nastavte čas zastavení předcházející času spuštění, aby interval překračoval půlnoc. Plánování se potom zastaví následující den v nastaveném čase.

Plánování začíná vždy ve stejný den jako nastavený čas spuštění.

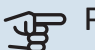

# **POZOR!**

Dlouhodobé plánování v "tichém režimu" může omezit pohodlí a snížit hospodárnost provozu.

#### **NABÍDKA 4.9.7 - NÁSTROJE**

#### **Odmrazování ventilátoru**

Rozsah nastavení: zapnuto/vypnuto

### **Nepřetržité odmrazování ventilátoru**

Rozsah nastavení: zapnuto/vypnuto

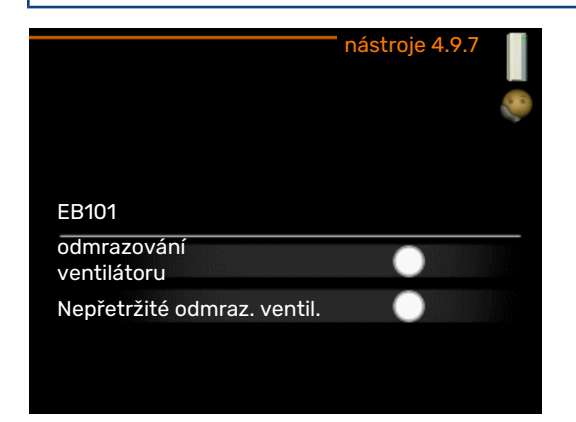

Tato funkce zajišťuje odstraňování veškerého ledu z ventilátoru nebo mřížky ventilátoru.

V případě silné námrazy na venkovní jednotce bude možná nutné spustit "odmrazování ventilátoru", které doplňuje automaticky prováděné odmrazování. Aktivace se provádí zaškrtnutím možnosti "odmrazování ventilátoru" v nabídce; potom se provede jedno odmrazení.

*Odmrazování ventilátoru*: Zde se nastavuje, zda bude během dalšího "aktivního odmrazování" aktivována funkce "odmrazování ventilátoru". Tuto funkci lze aktivovat, pokud na ventilátoru, mřížce nebo límci ulpí led/sníh, což se pozná podle neobvyklého hluku ventilátoru vycházejícího z venkovní jednotky.

"Odmrazování ventilátoru" znamená, že ventilátor, mřížka a límec se ohřívají teplým vzduchem z výparníku (EP1).

*Nepřetržité odmrazování ventilátoru*: Existuje možnost nastavit opakující se odmrazování. V takovém případě se bude jako každé desáté odmrazování provádět "odmrazování ventilátoru". (Může to zvýšit vaši roční spotřebu energie.)

# **Poruchy funkčnosti**

<span id="page-38-0"></span>SMO 40 většinou zaznamená závadu (která může vést k narušení komfortu) a signalizuje ji aktivací alarmů a zobrazením pokynů pro nápravu na displeji.

# <span id="page-38-1"></span>Informační nabídka

<span id="page-38-2"></span>Všechny měřené hodnoty ze systému jsou v nabídce 3.1 v systému nabídek řídicího modulu. Přezkoumáním hodnot v této nabídce si často můžete usnadnit hledání příčin závad.

# Řešení alarmů

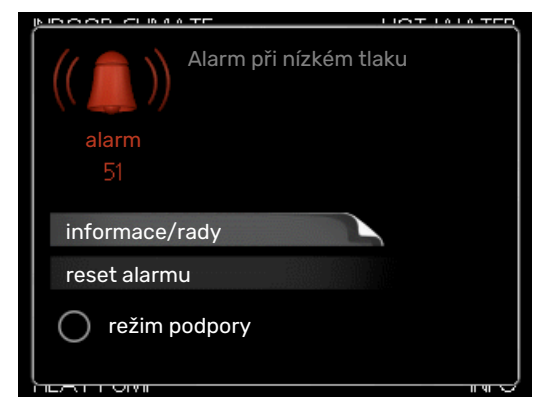

<span id="page-38-4"></span>V případě alarmu došlo k nějaké závadě, která je signalizována změnou barvy stavového indikátoru z nepřerušované zelené na nepřerušovanou červenou. Navíc se v informačním okénku zobrazí poplašný zvon.

#### **ALARM**

V případě alarmu s červeným stavovým indikátorem došlo k takové závadě, kterou tepelné čerpadlo a/nebo řídicí modul nedokáže sám odstranit. Když otočíte ovladač a stisknete tlačítko OK, na displeji uvidíte typ alarmu a můžete ho resetovat. Také můžete nastavit instalaci na režim podpory.

*informace/rady* Zde se můžete dočíst, co alarm znamená, a získat rady, jak odstranit problém, který způsobil alarm.

reset alarmu V mnoha případech stačí zvolit "reset alarmu", aby se obnovil normální provoz výrobku. Pokud se po volbě "reset alarmu" rozsvítí zelený indikátor, znamená to, že příčina alarmu byla odstraněna. Pokud stále svítí červený indikátor a na displeji je zobrazena nabídka "alarm", příčina alarmu přetrvává. Pokud alarm nejprve zmizí a potom se znovu objeví, měli byste se obrátit na instalačního technika.

*režim podpory* "režim podpory" je typ nouzového režimu. To znamená, že systém vytváří teplo a/nebo připravuje teplou vodu, i když se vyskytl nějaký problém. Může to znamenat, že není v provozu kompresor tepelného čerpadla. V takovém případě jsou vytápění a/nebo ohřev teplé vody zajišťovány elektrokotlem.

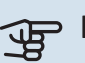

### POZOR!

Chcete-li vybrat možnost režim podpory, musí být vybrána činnost alarmu v nabídce 5.1.4.

#### $\mathbf{\mathfrak{P}}$ POZOR!

Volba "režim podpory" neznamená totéž jako odstranění problému, který způsobil alarm. Proto bude stavový indikátor nadále svítit červeně.

<span id="page-38-3"></span>Pokud se alarm nezruší, obraťte se na instalačního technika, aby provedl vhodné nápravné opatření.

Pokud se na displeji nezobrazí narušení provozu, můžete použít následující tipy:

#### **ZÁKLADNÍ ÚKONY**

Začněte kontrolou následujících položek:

- **•** Poloha přepínače .
- **•** Skupinové pojistky a hlavní jistič v domě.
- **•** Jistič uzemňovacího obvodu v budově.

#### **NÍZKÁ TEPLOTA TEPLÉ VODY NEBO NEDOSTATEK TEPLÉ VODY**

Tato část kapitoly o hledání závad platí pouze tehdy, pokud je nainstalován ohřívač vody.

- **•** Zavřený nebo přivřený vnější plnicí ventil teplé vody.
	- **–** Otevřete ventil.
- **•** Směšovací ventil (je-li nainstalován) je nastaven na příliš nízkou hodnotu.
	- **–** Nastavte směšovací ventil.
- **•** SMO 40 v nesprávném pracovním režimu.
	- **–** Vstupte do nabídky 4.2. Pokud je zvolen režim "automatický", vyberte vyšší hodnotu "zastavit elektrokotel" v nabídce 4.9.2.
	- **–** Pokud je zvolen režim "ruční", vyberte "elektrokotel".
- **•** Velká spotřeba teplé vody.
	- **–** Počkejte, dokud se neohřeje teplá voda. Dočasné zvýšení objemu teplé vody (dočasná extra) lze aktivovat v nabídce 2.1.
- **•** Příliš nízké nastavení teplé vody.
- **–** Vstupte do nabídky 2.2 a vyberte vyšší komfortní režim.
- Málo dostupné teplé vody při aktivní funkci "Inteligentní řízení".
	- **–** Pokud byla spotřeba teplé vody nízká, bude se připravovat méně teplé vody než obvykle. Restartujte výrobek.
- **•** Příliš nízká nebo žádná provozní priorita teplé vody.
	- **–** Vstupte do nabídky 4.9.1 a zvyšte dobu, po kterou má mít teplá voda přednost. Upozorňujeme, že pokud se prodlouží čas pro ohřev teplé vody, zkrátí se čas pro vytápění, což může mít za následek nižší/nevyrovnanou pokojovou teplotu.
- **•** "Režim dovolené" aktivován v nabídce 4.7.
	- Vstupte do nabídky 4.7 a vyberte "VYP".

## **NÍZKÁ POKOJOVÁ TEPLOTA**

- **•** Zavřené termostaty v několika místnostech.
	- **–** Nastavte termostaty v co nejvíce místnostech na maximum. Místo zavírání termostatů upravte pokojovou teplotu pomocí nabídky 1.1.

Viz oddíl "Tipy pro úsporu", kde najdete podrobnější popis, jak nejlépe nastavit termostaty.

- **•** SMO 40 v nesprávném pracovním režimu.
	- **–** Vstupte do nabídky 4.2. Pokud je zvolen režim "automatický", vyberte vyšší hodnotu "zastavit vytápění" v nabídce 4.9.2.
	- **–** Pokud je zvolen režim "ruční", vyberte "vytápění". Pokud to nestačí, vyberte "elektrokotel".
- **•** Příliš nízká nastavená hodnota automatické regulace vytápění.
- **–** Vstupte do nabídky 1.1 "teplota" a zvyšte posun topné křivky. Pokud je pokojová teplota nízká pouze za chladného počasí, je třeba zvýšit topnou křivku v nabídce 1.9.1 "topná křivka".
- **•** Příliš nízká nebo žádná provozní priorita tepla.
	- **–** Vstupte do nabídky 4.9.1 a zvyšte dobu, po kterou má mít vytápění přednost. Upozorňujeme, že pokud se prodlouží čas pro vytápění, zkrátí se čas pro ohřev teplé vody, což může mít za následek menší množství teplé vody.
- **•** "Režim dovolené" aktivován v nabídce 4.7.
	- **–** Vstupte do nabídky 4.7 a vyberte "VYP".
- **•** Aktivovaný externí spínač pro změnu pokojové teploty.
	- **–** Zkontrolujte všechny externí spínače.
- **•** Vzduch v klimatizačním systému.
	- **–** Odvzdušněte klimatizační systém.
- **•** Zavřené ventily klimatizačního systému.
	- **–** Otevřete ventily (potřebujete-li pomoci s jejich nalezením, obraťte se na instalačního technika).

#### **VYSOKÁ POKOJOVÁ TEPLOTA**

- **•** Příliš vysoká nastavená hodnota automatické regulace vytápění.
	- **–** Vstupte do nabídky 1.1 (teplota) a snižte posun topné křivky. Pokud je pokojová teplota vysoká pouze za chladného počasí, je třeba snížit strmost křivky v nabídce 1.9.1 "topná křivka".
- **•** Aktivovaný externí spínač pro změnu pokojové teploty.
- **–** Zkontrolujte všechny externí spínače.

#### **NÍZKÝ TLAK V SYSTÉMU**

- **•** Nedostatek vody v klimatizačním systému.
	- **–** Naplňte klimatizační systém vodou a zkontrolujte těsnost. V případě opakovaného plnění se obraťte na instalačního technika.

#### **NESPOUŠTÍ SE KOMPRESOR TEPELNÉHO ČERPADLA VZDUCH-VODA**

- **•** Neexistuje žádný požadavek na vytápění nebo přípravu teplé vody, ani na chlazení.
- **–** SMO 40 nevyžaduje vytápění, teplou vodu ani chlazení.
- **•** Kompresor je blokován kvůli teplotním podmínkám.
	- **–** Počkejte, než bude teplota v pracovním rozsahu výrobku.
- **•** Neuplynula minimální doba mezi spouštěním kompresoru.
	- **–** Počkejte alespoň 30 minut a potom zkontrolujte, zda se spustil kompresor.
- **•** Aktivoval se alarm.
	- **–** Postupujte podle pokynů na displeji.

# <span id="page-40-0"></span>Pouze přídavný ohřívač

Pokud se vám nepodaří odstranit závadu a nemůžete vytápět dům, můžete během čekání na pomoc nadále používat tepelné čerpadlo v režimu "pouze elektr.". To znamená, že přídavný zdroj tepla se používá pouze k vytápění domu.

#### **PŘEPNĚTE INSTALACI DO REŽIMU PŘÍDAVNÉHO ZDROJE TEPLA**

- 1. Přejděte do nabídky 4.2 prac. režim.
- 2. Otočným ovladačem označte "pouze elektr." a potom stiskněte tlačítko OK.
- 3. Stisknutím tlačítka Zpět se vraťte do hlavní nabídky.

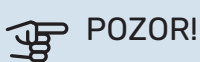

Při uvádění do provozu bez tepelného čerpadla NIBE vzduch-voda se může na displeji objevit alarm "chyba při komunikaci".

# **Technické údaje**

<span id="page-41-0"></span>Podrobné technické specifikace tohoto výrobku najdete v instalační příručce [\(nibe.cz\)](www.nibe.cz).

# **Slovník pojmů**

#### <span id="page-42-0"></span>**COP**

Pokud má tepelné čerpadlo COP (topný faktor) 5, znamená to, že platíte pouze za pětinu vaší spotřeby tepla. Toto je účinnost tepelného čerpadla. Měří se při různých podmínkách, např. 7 / 45, kde 7 znamená venkovní teplotu a 45 znamená hodnotu udržované výstupní teploty ve stupních.

#### **ČAS FILTROVÁNÍ**

Zadejte dobu, kdy se počítá průměrná venkovní teplota.

#### **ČIDLO VENKOVNÍ TEPLOTY**

Čidlo umístěné venku. Toto čidlo sděluje tepelnému čerpadlu, jaká je venkovní teplota.

#### **KLIMATIZAČNÍ SYSTÉM**

Klimatizační systémy se také mohou označovat jako topné systémy. Budova se vytápí radiátory, podlahovým vytápěním nebo konvektory s ventilátory.

#### **KOMPRESOR**

Stlačuje chladivo v plynném skupenství. Když se chladivo stlačí, vzrostou tlak a teplota.

#### **KONDENZÁTOR**

Tepelný výměník, v němž kondenzuje horké chladivo v plynném skupenství (ochlazuje a zkapalňuje se) a uvolňuje tepelnou energii do topného systému a systému teplé vody v domě.

#### **OBĚHOVÉ ČERPADLO**

Čerpadlo, které zajišťuje oběh kapaliny v potrubním systému.

#### **OHŘÍVAČ VODY**

Nádrž, ve které se ohřívá užitková voda. Je umístěna někde vně tepelného čerpadla.

#### **POJISTNÝ VENTIL**

Ventil, který se v případě příliš vysokého tlaku otevře a vypustí trochu kapaliny.

#### **POKOJOVÉ ČIDLO**

Čidlo umístěné v místnosti. Toto čidlo sděluje tepelnému čerpadlu, jaká je teplota v místnosti.

#### **PORUCHY FUNKČNOSTI**

Poruchy funkčnosti jsou nežádoucí změny teplé vody/vnitřního klimatu, například když má teplá voda příliš nízkou teplotu nebo když pokojová teplota nedosahuje požadované hodnoty.

Závada tepelného čerpadla se někdy může projevovat jako porucha funkčnosti.

Tepelné čerpadlo většinou zaznamená narušení provozu a signalizuje ho aktivací alarmů a zobrazením pokynů na displeji.

#### **PRESOSTAT**

Tlakový spínač, který aktivuje alarm a/nebo zastaví kompresor, jestliže se v systému objeví nepřípustné tlaky. Vysokotlaký presostat se sepne v případě příliš vysokého kondenzačního tlaku. Nízkotlaký presostat se sepne v případě příliš nízkého výparného tlaku.

#### **PŘÍDAVNÁ EL. ENERGIE**

Jedná se o elektrickou energii spotřebovanou navíc například elektrokotlem během nejchladnějšího období roku, aby pokryl spotřebu tepla, kterou nedokáže zajistit tepelné čerpadlo.

#### **PŘÍDAVNÉ TEPLO**

Přídavné teplo je teplo vytvářené navíc k teplu dodávanému kompresorem v tepelném čerpadle. Mezi přídavné ohřívače patří například ponorný ohřívač, elektrokotel, solární kolektory, plynový kotel/olejový kotel/kotel na brikety/kotel na dřevo nebo dálkové vytápění.

#### **PŘÍVODNÍ POTRUBÍ**

Potrubí, kterým je ohřátá voda z tepelného čerpadla přenášena do topného systému v domě (do radiátorů/topných trubek).

#### **RADIÁTOR**

Jiný výraz pro topné těleso. Aby se mohly používat s SMO 40, musí být naplněny vodou.

#### **SMĚŠOVACÍ VENTIL**

Ventil, který směšuje studenou vodu s teplou vodou vycházející z ohřívače.

#### **STRANA TOPNÉHO MÉDIA**

Potrubí vedoucí do klimatizačního systému v domě a do kondenzátoru tvoří stranu topného média.

#### **TEPELNÝ VÝMĚNÍK**

Zařízení, které přenáší tepelnou energii z jednoho média do jiného, aniž by se média smíchala. Mezi příklady různých tepelných výměníků patří výparníky a kondenzátory.

#### **TEPLÁ UŽITKOVÁ VODA**

Voda, která se používá například ke sprchování.

#### **TEPLOTA VRATNÉ VODY**

Teplota vody, která se vrací do tepelného čerpadla poté, co odevzdala tepelnou energii radiátorům/topným trubkám.

#### **TOPNÁ KŘIVKA**

Topná křivka určuje, kolik tepla má tepelné čerpadlo vytvářet v závislosti na venkovní teplotě. Je-li zvolena vysoká hodnota, znamená to, že když je venku zima, tepelné čerpadlo musí vytvářet spoustu tepla, aby vytopilo místnosti.

#### **TOPNÉ MÉDIUM**

Teplá kapalina, obvykle normální voda, která vychází z tepelného čerpadla do klimatizačního systému v domě a zajišťuje vytápění místností. Topné médium rovněž ohřívá teplou vodu prostřednictvím ohřívače teplé vody nebo spirálové nádrže.

#### **TOPNÝ FAKTOR (COP)**

Poměr tepelné energie vydané tepelným čerpadlem k elektrické energii, kterou potřebuje k provozu. Jinak se nazývá také COP (topný faktor).

#### **TROJCESTNÝ PŘEPÍNACÍ VENTIL**

Ventil, který může pouštět kapalinu dvěma směry. Trojcestný přepínací ventil může pouštět kapalinu do klimatizačního systému, když tepelné čerpadlo vytváří teplo pro dům, a do ohřívače teplé vody, když tepelné čerpadlo ohřívá teplou vodu.

#### **ÚČINNOST**

Míra účinnosti tepelného čerpadla. Čím vyšší, tím lépe.

#### **VYPOČÍTANÁ VÝSTUPNÍ TEPLOTA**

Teplota vypočítaná tepelným čerpadlem, kterou potřebuje topný systém k určení optimální teploty v místnostech. Čím nižší je venkovní teplota, tím vyšší je vypočítaná přívodní teplota.

#### **VÝPOČTOVÁ VENKOVNÍ TEPLOTA**

Výpočtová venkovní teplota se liší podle toho, kde bydlíte. Čím nižší je výpočtová venkovní teplota, tím nižší hodnota se musí vybrat ve "volbě topné křivky".

#### **VÝSTUPNÍ TEPLOTA**

Teplota ohřáté vody, kterou tepelné čerpadlo vypouští do topného systému. Čím nižší je venkovní teplota, tím vyšší je výstupní teplota.

#### **ZPĚTNÉ POTRUBÍ**

Potrubí, kterým je voda z topného systému v domě (z radiátorů/topných trubek) přenášena zpět do tepelného čerpadla.

# <span id="page-46-0"></span>Kontaktní informace

KNV Energietechnik GmbH Gahberggasse 11, 4861 Schörfling Tel: +43 (0)7662 8963-0 mail@knv.at [knv.at](www.knv.at)

NIBE Energy Systems Oy Juurakkotie 3, 01510 Vantaa Tel: +358 (0)9 274 6970 info@nibe.fi [nibe.fi](www.nibe.fi)

#### **GREAT BRITAIN NETHERLANDS NORWAY**

NIBE Energy Systems Ltd 3C Broom Business Park, Bridge Way, S41 9QG Chesterfield Tel: +44 (0)330 311 2201 info@nibe.co.uk [nibe.co.uk](www.nibe.co.uk)

NIBE-BIAWAR Sp. z o.o. Al. Jana Pawla II 57, 15-703 Bialystok Tel: +48 (0)85 66 28 490 [biawar.com.pl](www.biawar.com.pl)

#### **AUSTRIA CZECH REPUBLIC DENMARK**

Družstevní závody Dražice - strojírna s.r.o. Dražice 69, 29471 Benátky n. Jiz. Tel: +420 326 373 801 nibe@nibe.cz [nibe.cz](www.nibe.cz)

NIBE Energy Systems France SAS Zone industrielle RD 28 Rue du Pou du Ciel, 01600 Reyrieux Tél: 04 74 00 92 92 info@nibe.fr [nibe.fr](www.nibe.fr)

NIBE Energietechniek B.V. Energieweg 31, 4906 CG Oosterhout Tel: +31 (0)168 47 77 22 info@nibenl.nl [nibenl.nl](www.nibenl.nl)

NIBE Energy Systems Box 14 Hannabadsvägen 5, 285 21 Markaryd Tel: +46 (0)433-27 30 00 info@nibe.se [nibe.se](https://www.nibe.se)

Vølund Varmeteknik A/S Industrivej Nord 7B, 7400 Herning Tel: +45 97 17 20 33 info@volundvt.dk [volundvt.dk](www.volundvt.dk)

#### **FINLAND FRANCE GERMANY**

NIBE Systemtechnik GmbH Am Reiherpfahl 3, 29223 Celle Tel: +49 (0)5141 75 46 -0 info@nibe.de [nibe.de](www.nibe.de)

ABK-Qviller AS Brobekkveien 80, 0582 Oslo Tel: (+47) 23 17 05 20 post@abkqviller.no [nibe.no](www.nibe.no)

#### **POLAND SWEDEN SWITZERLAND**

NIBE Wärmetechnik c/o ait Schweiz AG Industriepark, CH-6246 Altishofen Tel. +41 (0)58 252 21 00 info@nibe.ch [nibe.ch](www.nibe.ch)

V zemích neuvedených v tomto seznamu se obraťte na společnost NIBE Sweden nebo navštivte stránky [nibe.eu,](https://www.nibe.eu) kde získáte více informací.

NIBE Energy Systems Hannabadsvägen 5 Box 14 SE-285 21 Markaryd info@nibe.se [nibe.eu](https://www.nibe.eu)

Jedná se o publikaci společnosti NIBE Energy Systems. Všechny obrázky výrobků, fakta a údaje vycházejí z dostupných informací platných v době schválení publikace.

Společnost NIBE Energy Systems si vyhrazuje právo na jakékoliv faktické nebo tiskové chyby v této publikaci.

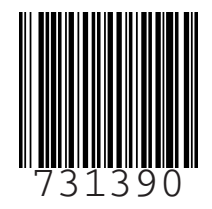

©2023 NIBE ENERGY SYSTEMS